# **GigaDevice Semiconductor Inc.**

**GD32107C-EVAL User Guide V2.2**

<span id="page-1-0"></span>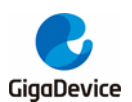

# **Table of Contents**

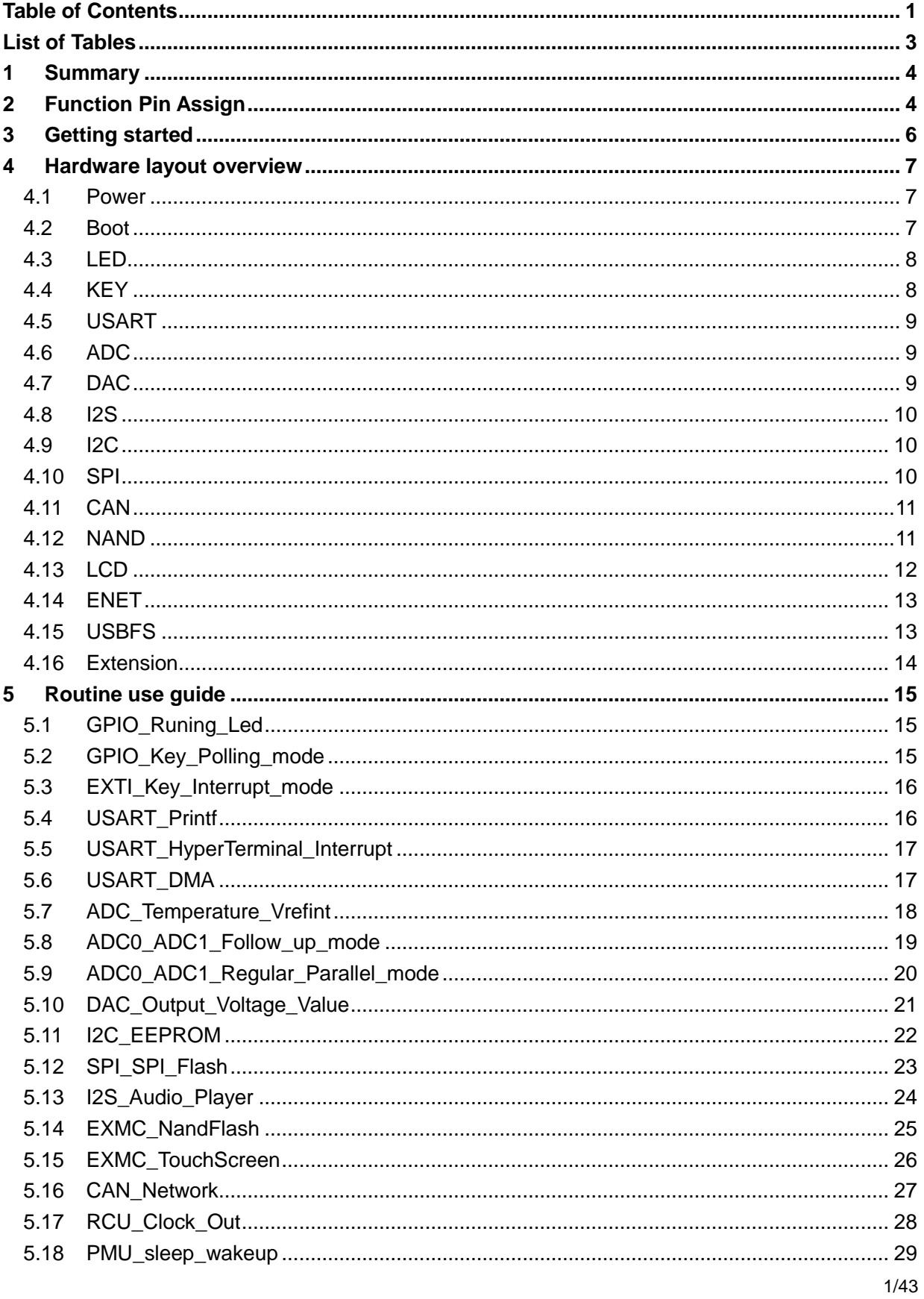

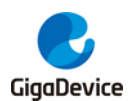

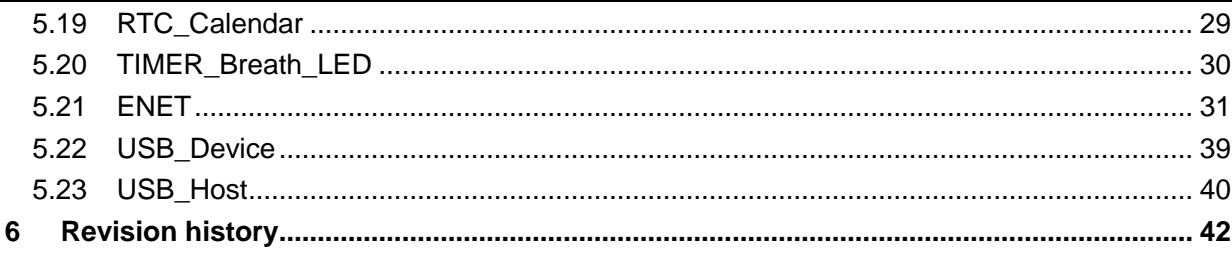

<span id="page-3-0"></span>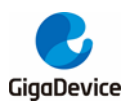

# **List of Tables**

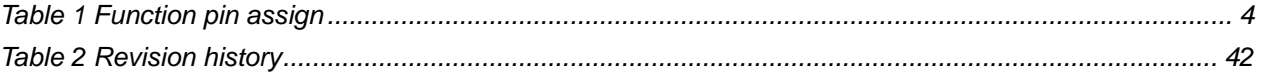

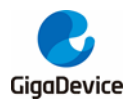

# **1 Summary**

<span id="page-4-0"></span>GD32107C-EVAL uses GD32F107VCT6 as the main controller. It uses Mini USB interface or DC-005 connector to supply 5V power. SWD, Reset, Boot, User button key, LED, CAN, I2C, I2S, USART, RTC, LCD, SPI, ADC, DAC, EXMC, ENET, USBFS and Extension Pins are also included. For more details please refer to GD32107C-EVAL-V1.3 schematic.

# <span id="page-4-2"></span>**2 Function Pin Assign**

#### <span id="page-4-1"></span>**Table 1 Function pin assign**

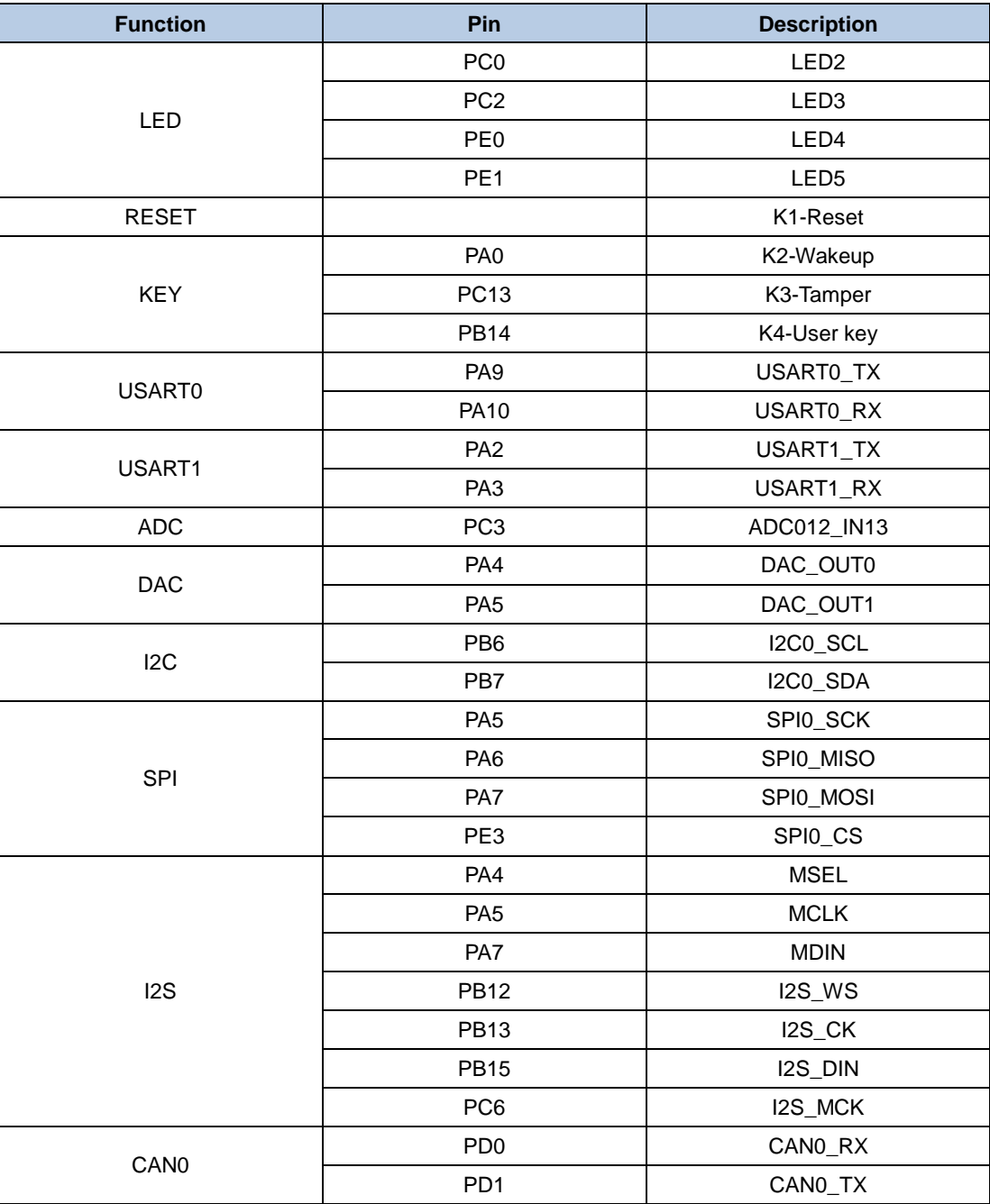

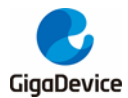

#### User Guide GD32107C -EVAL

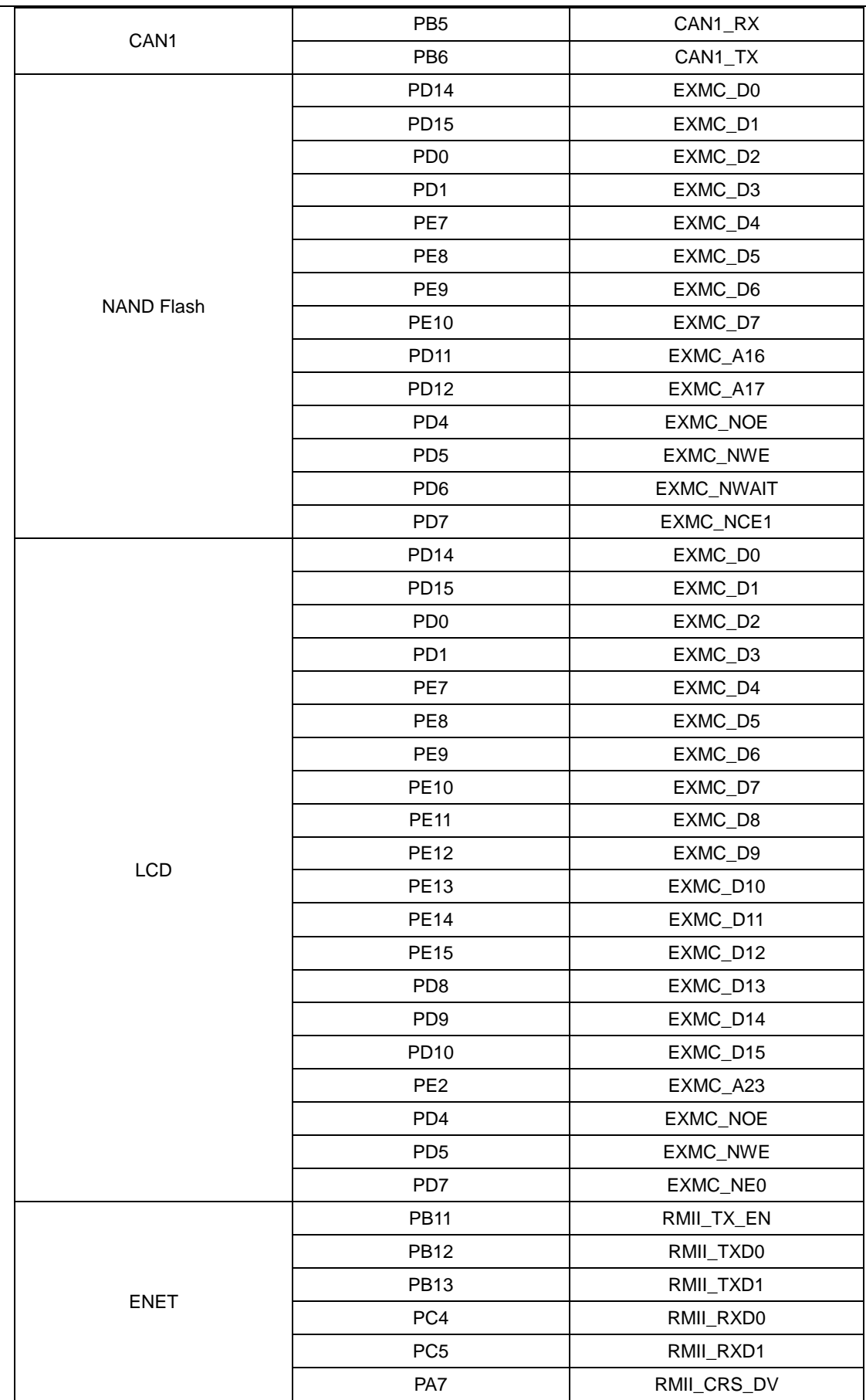

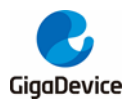

User Guide GD32107C-EVAL

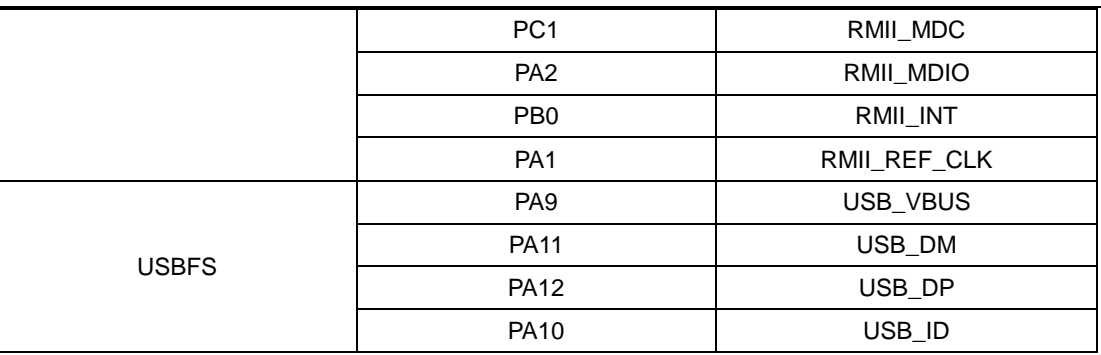

# **3 Getting started**

<span id="page-6-0"></span>The EVAL board uses Mini USB connecter or DC-005 connector to get power DC +5V, which is the hardware system normal work voltage. A J-Link tool is necessary in order to download and debug programs. Select the correct boot mode and then power on, the LED1 will turn on, which indicates that the power supply is OK.

There are Keil version and IAR version of all projects. Keil version of the projects are created based on Keil MDK-ARM 4.74 uVision4. IAR version of the projects are created based on IAR Embedded Workbench for ARM 7.40.2. During use, the following points should be noted:

1. If you use Keil uVision4 to open the project, install the GD32F10x\_Addon.2.0.0.exe to load the associated files.

2. If you use Keil uVision5 to open the project, there are two ways to solve the "Device Missing (s)" problem. One is to install GigaDevice.GD32F10x\_DFP.2.0.1.pack. In Project menu, select the Manage sub menu, click on the "Version Migrate 5 Format..." menu, the Keil uVision4 project will be converted to Keil uVision5 project. Then add "C:\Keil\_v5\ARM\Pack\ARM\CMSIS\4.2.0\CMSIS\Include" to C/C++ in Option for Target. The other is to install Addon directly. Select the installation directory of Keil uVision5 software, such as C:\Keil\_v5, in Destination Folder of Folder Selection. Select the corresponding device in Device of Option for Target and add "C:\Keil\_v5\ARM\Pack\ARM\CMSIS\4.2.0\CMSIS\Include" to C/C++ in Option for Target. 3. If you use IAR to open the project, install IAR\_GD32F10x\_Addon.2.0.0.exe to load the associated files.

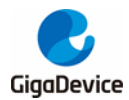

# <span id="page-7-0"></span>**4 Hardware layout overview**

#### **4.1 Power**

<span id="page-7-1"></span>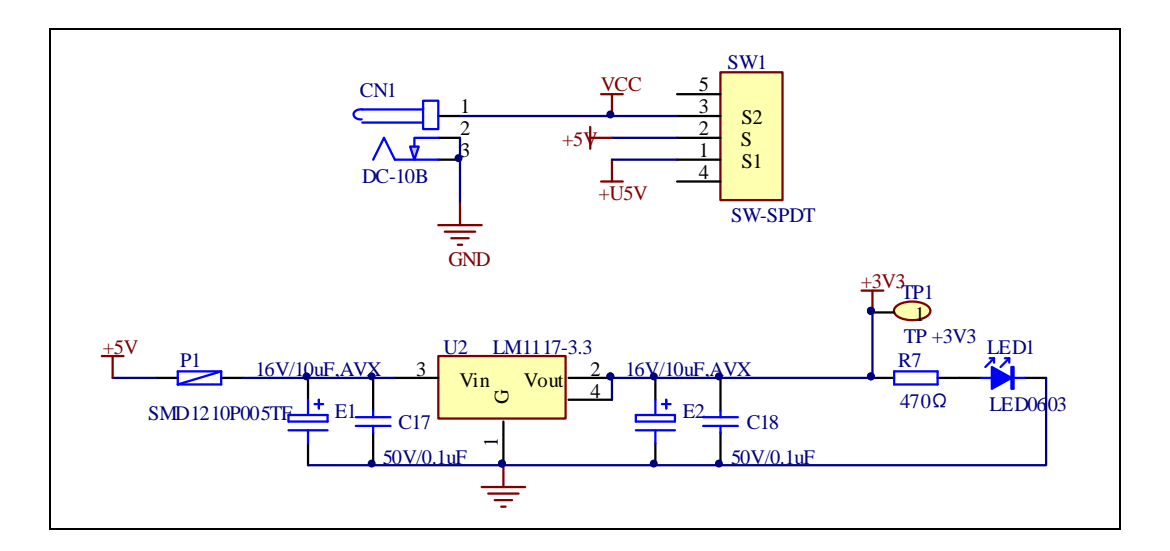

### **4.2 Boot**

<span id="page-7-2"></span>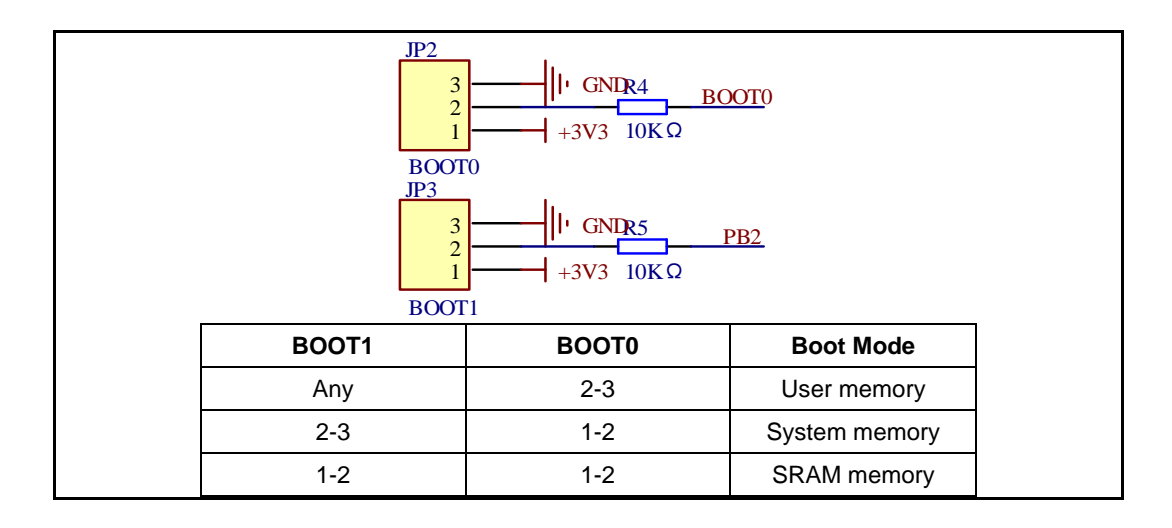

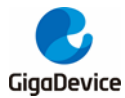

User Guide GD32107C-EVAL

## **4.3 LED**

<span id="page-8-0"></span>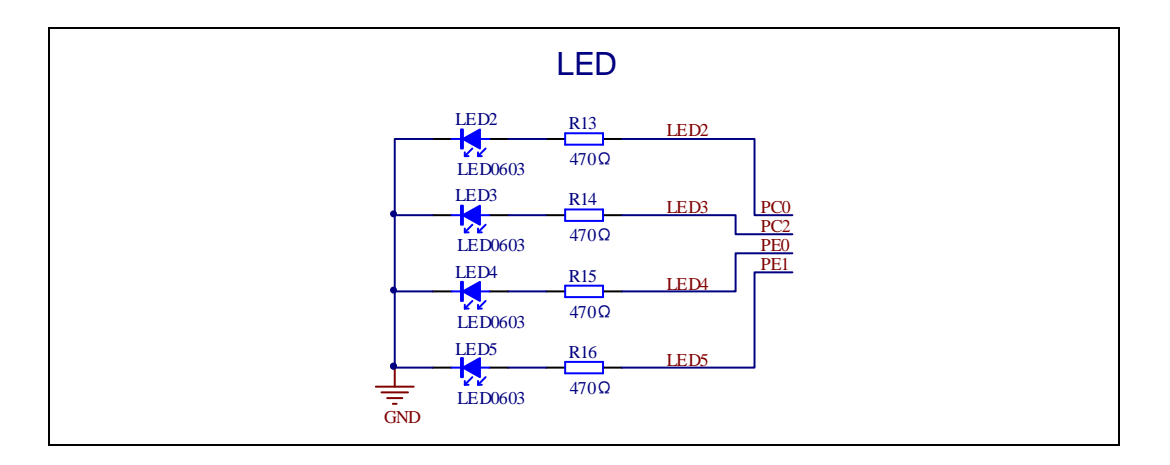

## **4.4 KEY**

<span id="page-8-1"></span>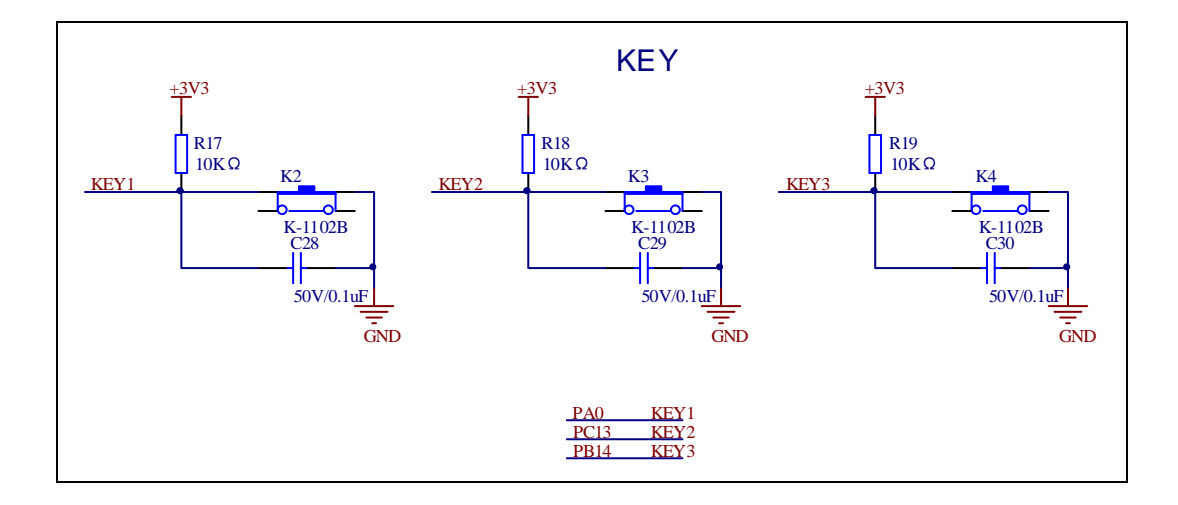

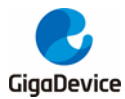

## **4.5 USART**

<span id="page-9-0"></span>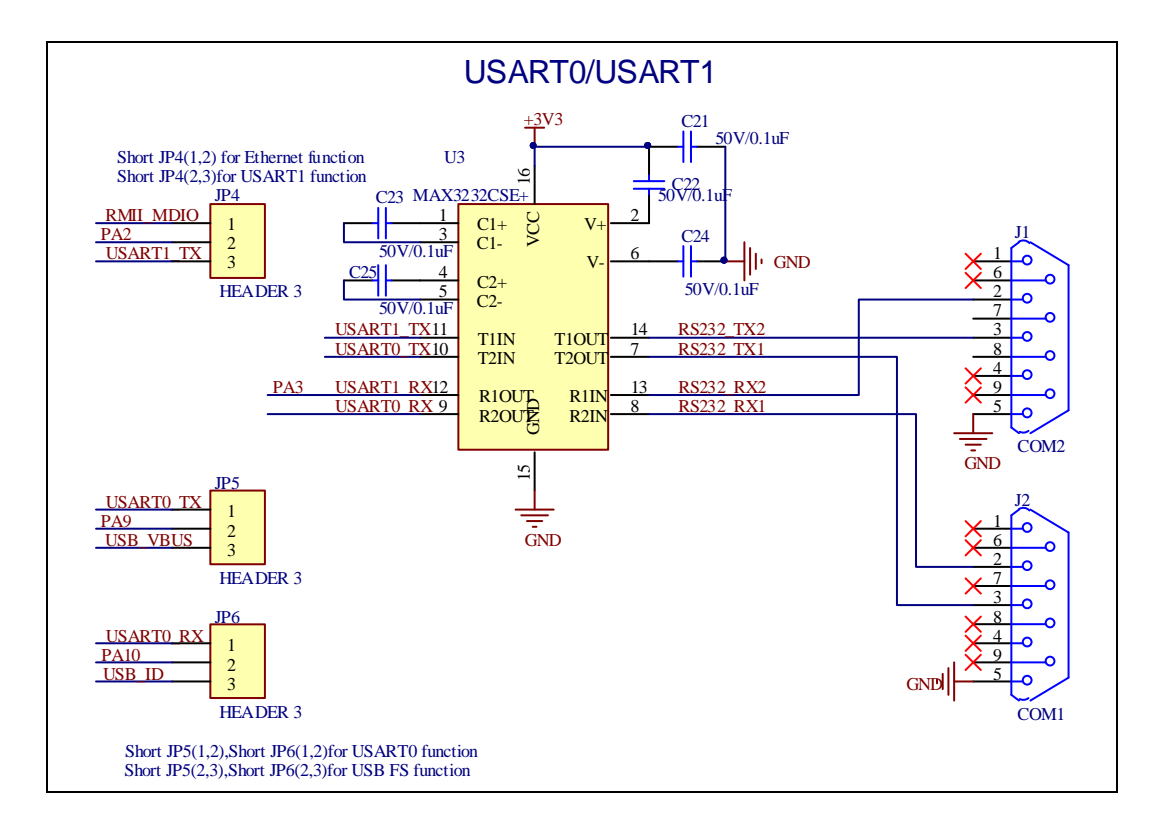

# **4.6 ADC**

<span id="page-9-1"></span>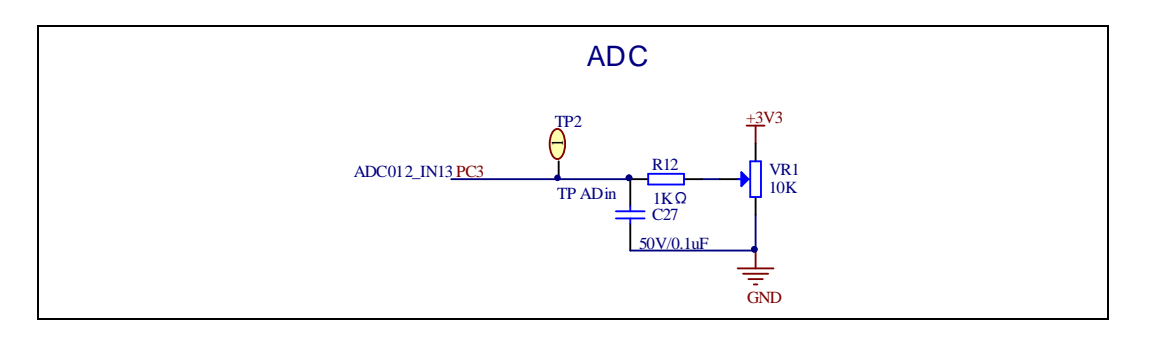

## **4.7 DAC**

<span id="page-9-2"></span>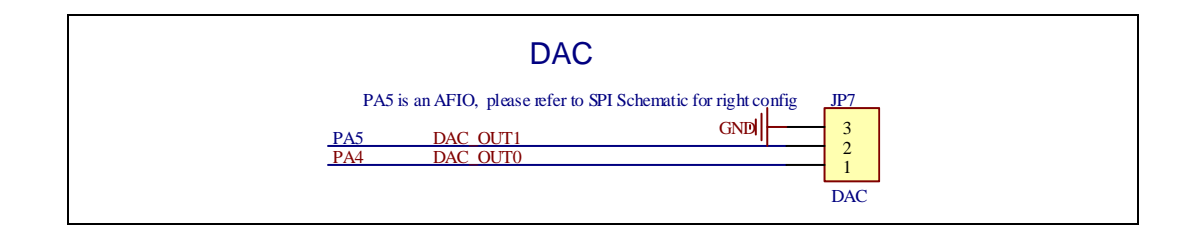

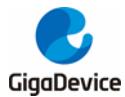

#### **4.8 I2S**

<span id="page-10-0"></span>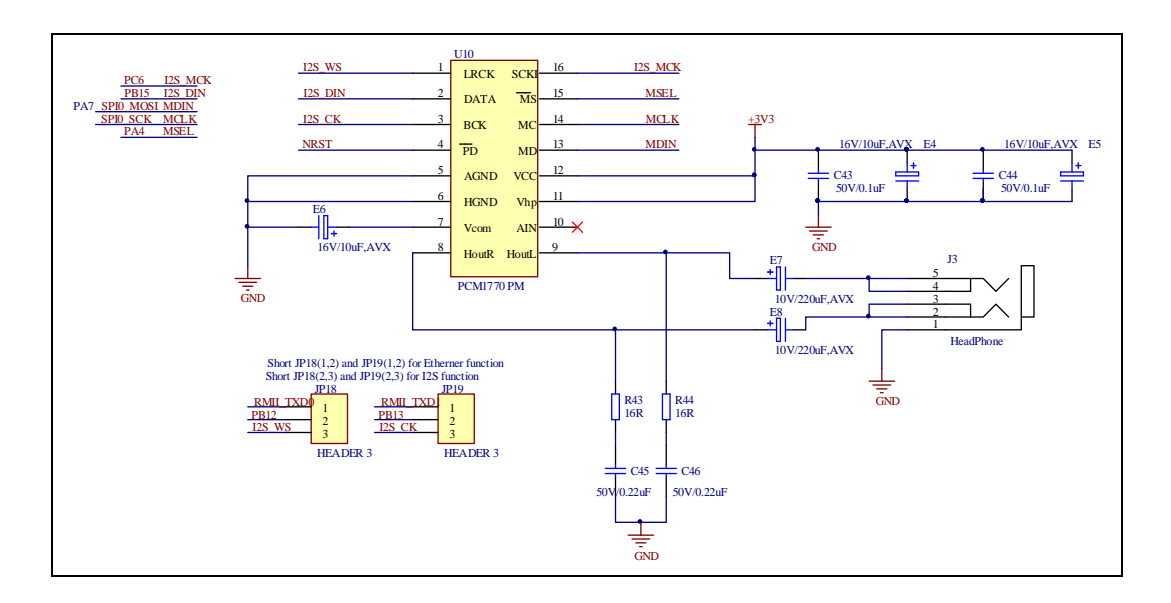

### **4.9 I2C**

<span id="page-10-1"></span>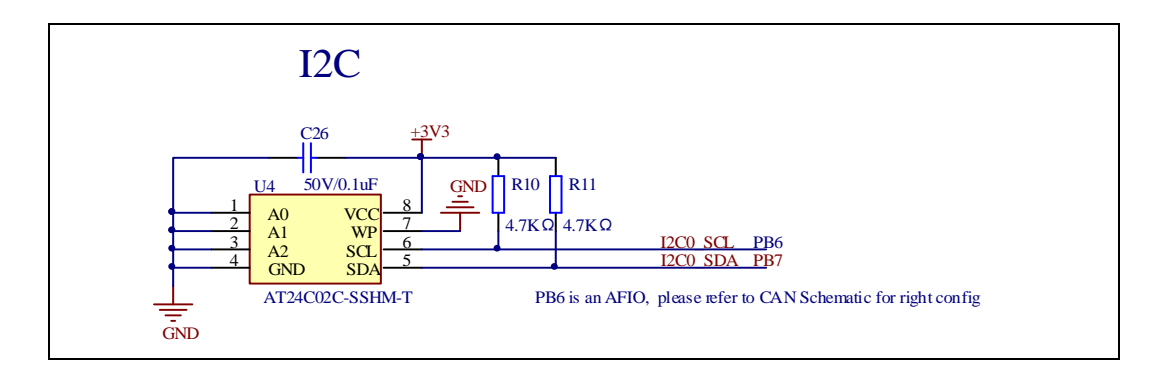

### **4.10 SPI**

<span id="page-10-2"></span>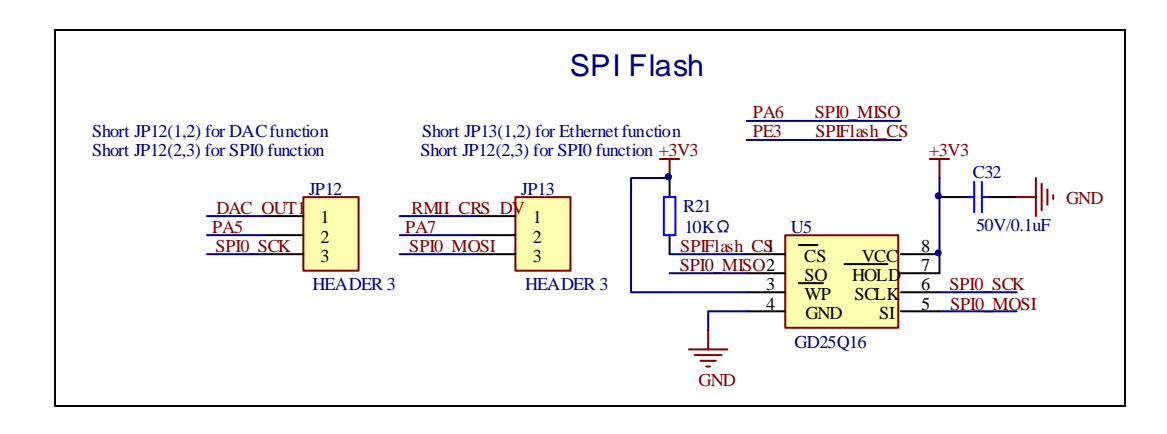

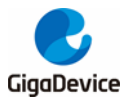

## **4.11 CAN**

<span id="page-11-0"></span>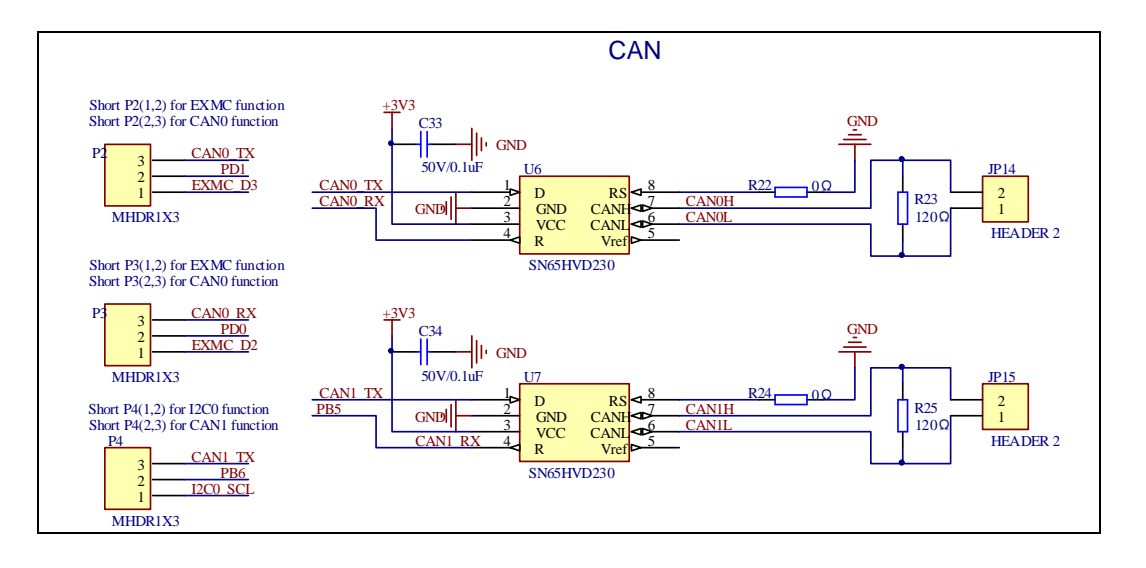

## **4.12 NAND**

<span id="page-11-1"></span>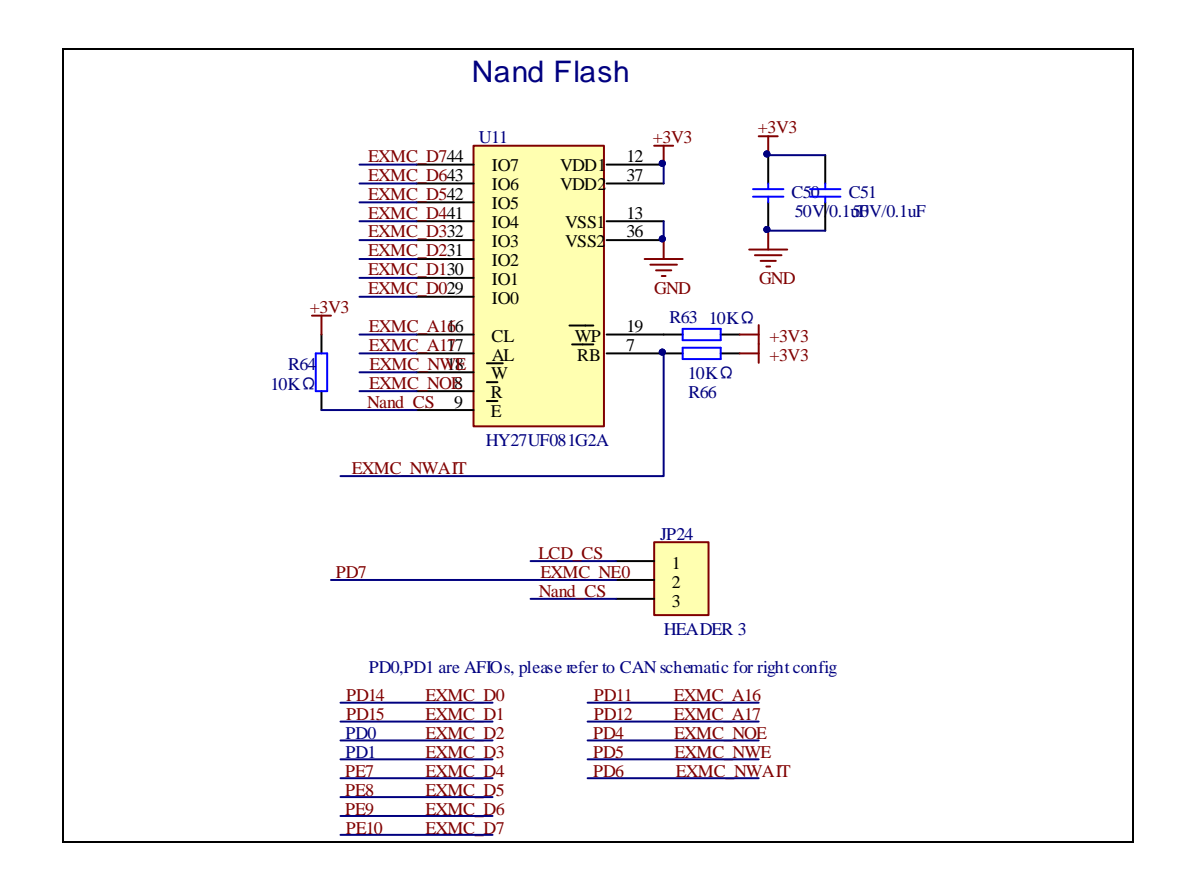

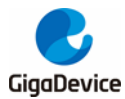

## **4.13 LCD**

<span id="page-12-0"></span>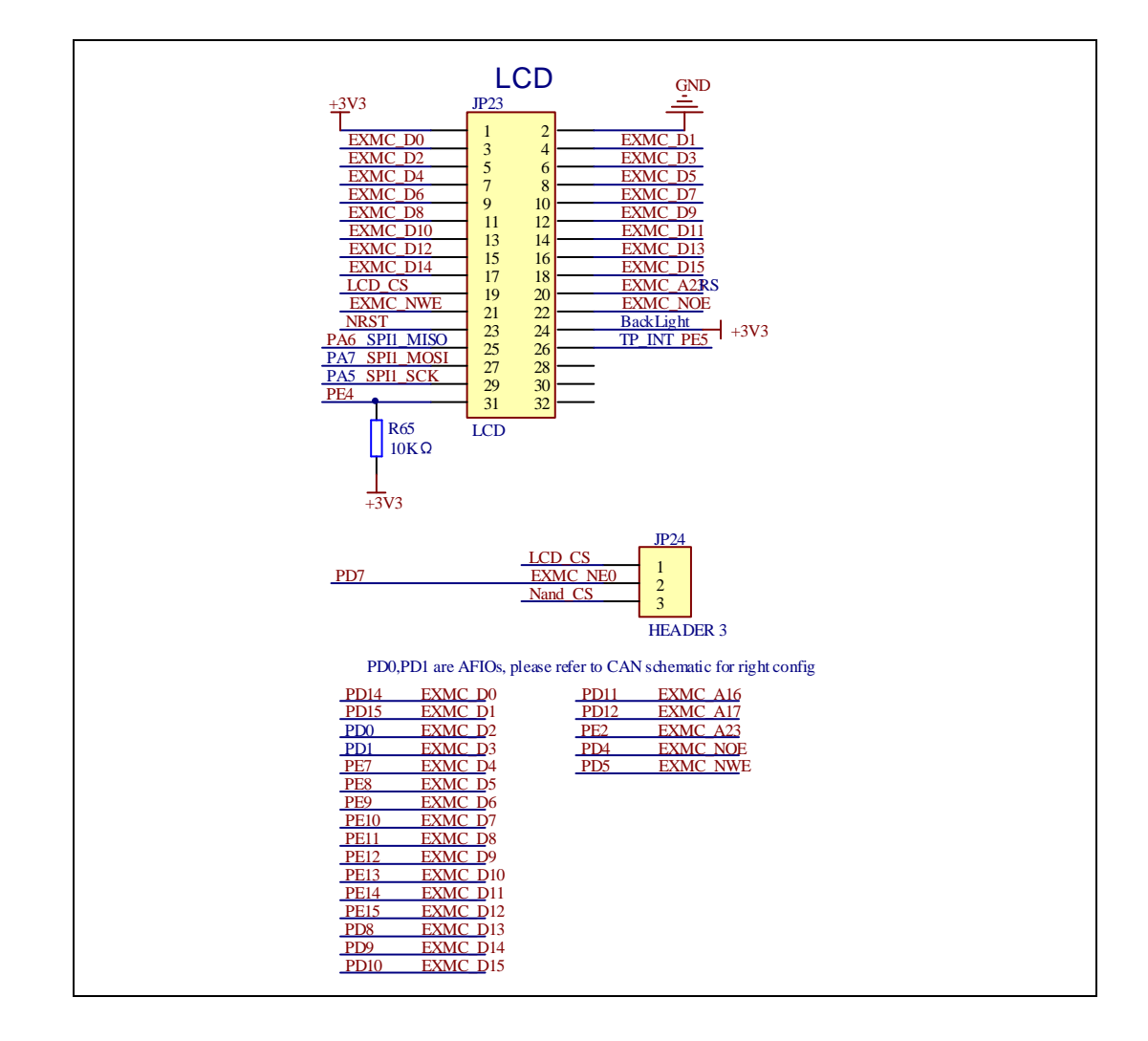

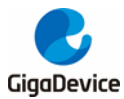

## **4.14 ENET**

<span id="page-13-0"></span>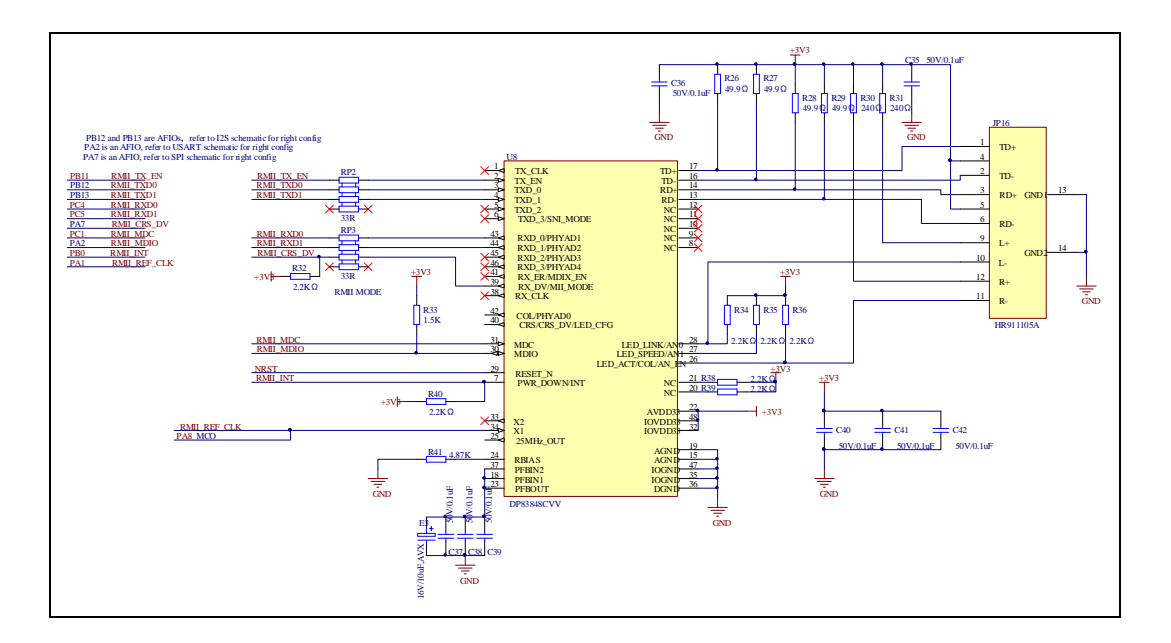

# **4.15 USBFS**

<span id="page-13-1"></span>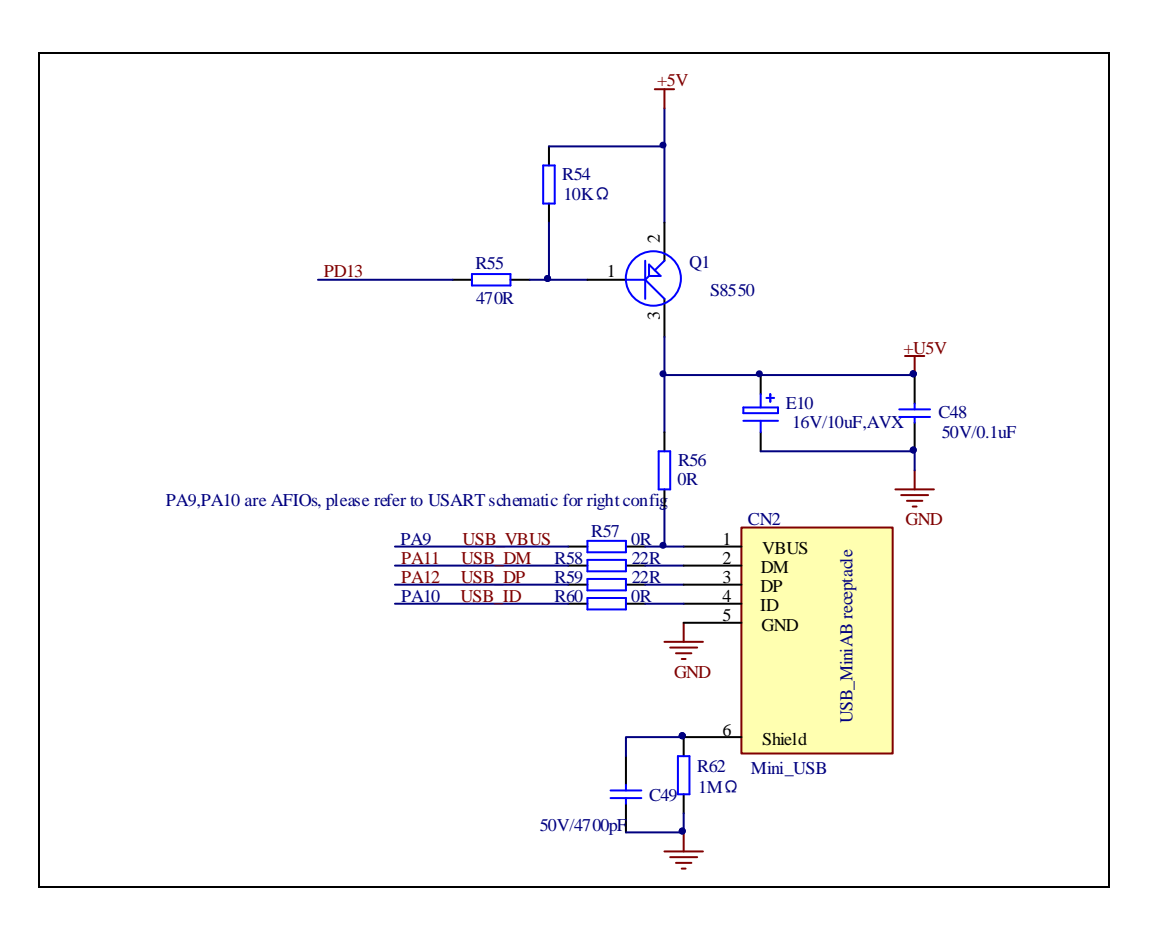

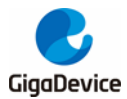

# **4.16 Extension**

<span id="page-14-0"></span>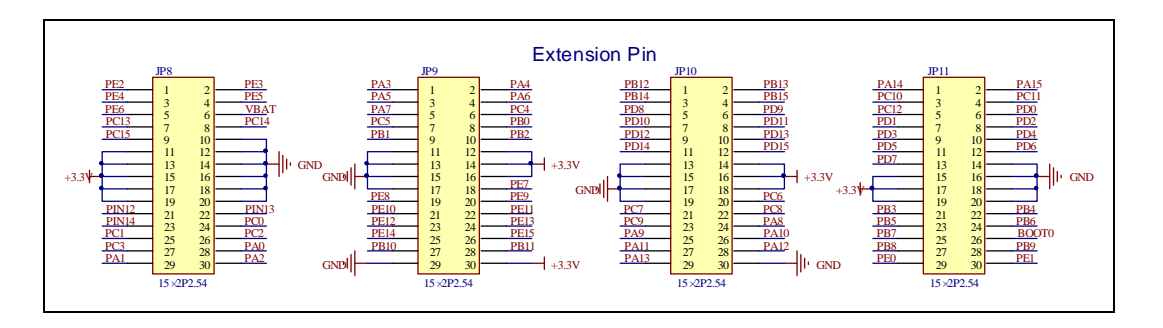

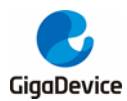

# <span id="page-15-0"></span>**5 Routine use guide**

## <span id="page-15-1"></span>**5.1 GPIO\_Runing\_Led**

### **5.1.1 DEMO Purpose**

This demo includes the following functions of GD32 MCU:

- Learn to use GPIO control the LED
- Learn to use SysTick to generate 1ms delay

GD32107C-EVAL board has four LEDs. The LED2, LED3, LED4 and LED5 are controlled by GPIO. This demo will show how to light the LEDs.

## **5.1.2 DEMO Running Result**

<span id="page-15-2"></span>Download the program <01 GPIO Runing Led> to the EVAL board, LED2, LED3, LED4, LED5 will turn on in sequence with interval of 200ms, and turn off together, 200ms later, repeat the process.

## **5.2 GPIO\_Key\_Polling\_mode**

## **5.2.1 DEMO Purpose**

This demo includes the following functions of GD32 MCU:

- Learn to use GPIO control the LED and the KEY
- Learn to use SysTick to generate 1ms delay

GD32107C-EVAL board has four keys and four LEDs. The five keys are Reset key, Tamper key, Wakeup key, User key. The LED2, LED3, LED4 and LED5 are controlled by GPIO.

This demo will show how to use the Tamper key to control the LED3. When press down the Tamper Key, it will check the input value of the IO port. If the value is 0 and will wait for 100ms. Check the input value of the IO port again. If the value still is 0, it indicates that the button is pressed successfully and toggle LED3.

## **5.2.2 DEMO Running Result**

Download the program <02\_GPIO\_Key\_Polling\_mode> to the EVAL board, press down the Tamper Key, LED3 will be turned on. Press down the Tamper Key again, LED3 will be turned

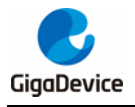

<span id="page-16-0"></span>off.

## **5.3 EXTI\_Key\_Interrupt\_mode**

## **5.3.1 DEMO Purpose**

This demo includes the following functions of GD32 MCU:

- Learn to use GPIO control the LED and the KEY
- Learn to use EXTI to generate external interrupt

GD32107C-EVAL board has four keys and four LEDs. The five keys are Reset key, Tamper key, Wakeup key, User key. The LED2, LED3, LED4 and LED5 are controlled by GPIO.

This demo will show how to use the EXTI interrupt line to control the LED3.When press down the Tamper Key, it will produce an interrupt. In the interrupt service function, the demo will toggle LED3.

## **5.3.2 DEMO Running Result**

<span id="page-16-1"></span>Download the program <03 EXTI\_Key\_Interrupt\_mode> to the EVAL board, Press down the Tamper Key, LED3 will be turned on. Press down the Tamper Key again, LED3 will be turned off.

## **5.4 USART\_Printf**

## **5.4.1 DEMO Purpose**

This demo includes the following functions of GD32 MCU:

- Learn to use GPIO control the LED
- Learn to retarget the C library printf function to the USART

### **5.4.2 DEMO Running Result**

Download the program < 04\_USART\_Printf > to the EVAL board, jump the JP5 to USART with the jumper cap and connect serial cable to EVAL\_COM0. This implementation outputs "USART printf example: please press the Tamper key" on the HyperTerminal using EVAL\_COM0. Press the Tamper key, serial port will output "USART printf example".

The output information via the serial port is as following.

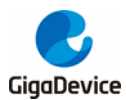

<span id="page-17-0"></span>USART printf example: please press the Tamper key USART printf example

## **5.5 USART\_HyperTerminal\_Interrupt**

## **5.5.1 DEMO Purpose**

This demo includes the following functions of GD32 MCU:

 Learn to use the USART transmit and receive interrupts to communicate with the serial terminal tool

## **5.5.2 DEMO Running Result**

Download the program < 05\_USART\_HyperTerminal\_Interrupt > to the EVAL board, jump the JP5 to USART with the jumper cap and connect serial cable to EVAL\_COM0. Firstly, all the LEDs are turned on and off for test. Then, the EVAL\_COM0 sends the tx\_buffer array (from 0x00 to 0xFF) to the serial terminal tool supporting hex format communication and waits for receiving data of BUFFER\_SIZE bytes from the serial terminal. The data MCU have received is stored in the rx\_buffer array. After that, compare tx\_buffer with rx\_buffer. If tx\_buffer is same with rx\_buffer, LED2, LED3, LED4, LED5 flash by turns. Otherwise, LED2, LED3, LED4, LED5 toggle together.

The output information via the serial port is as following.

00 01 02 03 04 05 06 07 08 09 0A 0B 0C 0D 0E 0F 10 11 12 13 14 15 16  $17$ 18 19 1A 1B 1D 1E 1F 20 21 22 23 24 25 26 27 28 29 2A 2B 2C 2D 2E 2F 30 31 32 33 34 35 36 37 l1C 3A 3B 3C 3D 3E 3F 40 41 42 43 44 45 46 47 48 49 4A 4B 4C 4D 4E  $4\mathrm{F}$ 50 51 52 53 38 39 54 55 56 57 58 59 5A 5B 5C 5D 5E 5F 60 61 62 63 64 65 66 67 68 69 6A 6B 6C 6D 6E 6F 70 71 72 73 74 75 76 77 78 79 7A 7B 7C 7D 7E 7F 80 81 82 83 84 85 86 87 88 89 8A 8B 99 9A 9B 9C 9D 9E 9F AO A1 8C 8D 8E 8F 90 91 92 93 94 95 96 97 98 A<sub>2</sub> A3 A4 A5 A6 A7 A9 AA AB AC AD AE AF BO B1 B2 B3 B4 B5 B6 B7 B8 B9 BA BB BC BD BE BF C0 C1 C2 C3 la8 |C4 C5 C6 C7 C8 C9 CA CB CC CD CE CF D0 D1 D2 D3 D4 D5 D6 D7 D8 D9 DA DB DC DD DE DF EO E1 E2 E3 E4 E5 E6 E7 E8 E9 EA EB EC ED EE EF FO F1 F2 F3 F4 F5 F6 F7 F8 F9 FA FB FC FD FE FF

## <span id="page-17-1"></span>**5.6 USART\_DMA**

### **5.6.1 DEMO Purpose**

This demo includes the following functions of GD32 MCU:

Learn to use the USART transmit and receive data using DMA

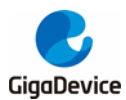

## **5.6.2 DEMO Running Result**

Download the program < 06\_USART\_DMA > to the EVAL board, jump the JP5 to USART with the jumper cap and connect serial cable to EVAL\_COM0. Firstly, all the LEDs are turned on and off for test. Then, the EVAL\_COM0 sends the tx\_buffer array (from 0x00 to 0xFF) to the serial terminal tool supporting hex format communication and waits for receiving data of same bytes as tx buffer from the serial terminal. The data MCU have received is stored in the rx buffer array. After that, compare tx buffer with rx buffer. If tx buffer is same with rx\_buffer, LED2, LED3, LED4, LED5 flash by turns. Otherwise, LED2, LED3, LED4, LED5 toggle together.

00 01 02 03 04 05 06 07 08 09 0A 0B 0C 0D 0E 0F 10 11 10 11 11 11 11 12 0 21 22 23 24 25 26 27 28 29 2A 2B 2C 2D  $\begin{array}{|c|c|c|c|c|}\hline 11&12&13&14 \\ \hline 2D&2E&2F&30 \\ \hline \end{array}$ 15 16 17 18 19 1A 1B 35 37 31 -32 33. 34 36. 3A 3B 3C 3D 3E 3F 40 41 42 43 44 39 45 46 47 48 49 4A 4B 4C 4D 4E 4F 50 51 52 53 38 54 55 56 57 58 59 **5A 5B** 5C 5D 5E 5F 60 61 62 63 64 65 66 67 68 69 6A 6B 6C 6D **6E 6F** 73 74 75 76 77 78 79 7A 7B 7C 7D 7E 7F 80 81 82 83 84 85 86 87 88 89 8A 8B 70 71 72 8C 8D 8E 8F 90 91 92 93 94 95 96 97 98 99 9A 9B 9C 9D 9E 9F AO A1 A2 A3 A4 A5 A6 A7 AS A9 AA AB AC AD AE AF BO B1 B2 B3 B4 B5 B6 B7 B8 B9 BA BB BC BD BE BF C0 C1 C2 C3 |C4 C5 C6 C7 C8 C9 CA CB CC CD CE CF D0 D1 D2 D3 D4 D5 D6 D7 D8 D9 DA DB DC DD DE DF EO E1 E2 E3 E4 E5 E6 E7 E8 E9 EA EB EC ED EE EF FO F1 F2 F3 F4 F5 F6 F7 F8 F9 FA FB FC FD FE FF

## <span id="page-18-0"></span>**5.7 ADC\_Temperature\_Vrefint**

### **5.7.1 DEMO Purpose**

This demo includes the following functions of GD32 MCU:

- Learn to use the ADC to convert analog signal to digital data
- Learn to get the value of inner channel 16(temperature sensor channel) and channel 17 (VREFINT channel)

## **5.7.2 DEMO Running Result**

Jump the JP5 to USART with the jumper cap, and then download the program <07\_ADC\_Temperature\_Vrefint> to the GD32107C-EVAL board. Connect serial cable to EVAL\_COM0, open the HyperTerminal.

When the program is running, HyperTerminal display the value of temperature and internal voltage reference (VREFINT).

Notice: because there is an offset, when inner temperature sensor is used to detect accurate temperature, an external temperature sensor part should be used to calibrate the offset error.

the temperature data is 30 degrees Celsius the reference voltage data is 1.229V the temperature data is 30 degrees Celsius the reference voltage data is 1.229V the temperature data is 30 degrees Celsius the reference voltage data is 1.229V the temperature data is 31 degrees Celsius the reference voltage data is 1.229V the temperature data is 31 degrees Celsius the reference voltage data is 1.233V the temperature data is 30 degrees Celsius the reference voltage data is 1.229V the temperature data is 31 degrees Celsius the reference voltage data is 1.229V the temperature data is 31 degrees Celsius the reference voltage data is 1.230V the temperature data is 31 degrees Celsius the reference voltage data is 1.230V

## <span id="page-19-0"></span>**5.8 ADC0\_ADC1\_Follow\_up\_mode**

## **5.8.1 DEMO Purpose**

This demo includes the following functions of GD32 MCU:

- Learn to use the ADC to convert analog signal to digital data
- Learn to use ADC0 and ADC1 follow-up mode

## **5.8.2 DEMO Running Result**

Jump the JP5 to USART0 with the jumper cap, and then download the program <08\_ADC0\_ADC1\_Follow\_up\_mode> to the GD32107C-EVAL board. Connect serial cable to EVAL\_COM0, open the HyperTerminal. PC3 and PC5 pin voltage access by external voltage.

TIMER0\_CH0 is the trigger source of ADC0 and ADC1. When the rising edge of TIMER0\_CH0 coming, ADC0 starts immediately and ADC1 starts after a delay of several ADC clock cycles. The values of ADC0 and ADC1 are transmitted to array adc\_value[0] and adc\_value[1] by DMA.

When the first rising edge of TIMER0\_CH0 coming, the value of the ADC0 conversion of PC3 pin is stored into the low half word of adc\_value[0], and after a delay of several ADC clock cycles the value of the ADC1 conversion of PC5 pin is stored into the high half word of adc\_value[0]. When the second rising edge of TIMER0\_CH0 coming, the value of the ADC0 conversion of PC5 pin is stored into the low half word of adc\_value[1], and after a delay of

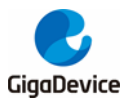

several ADC clock cycles the value of the ADC1 conversion of PC3 pin is stored into the high half word of adc\_value[1].

When the program is running, HyperTerminal display the regular value of ADC0 and ADC1 by adc\_value[0] and adc\_value[1].

```
the data adc value[0] is 00040FFF
the data adc<sup>-</sup>value<sup>[1]</sup> is OFFD0005
the data adc_value[0] is 00010FFF
the data adc_value[1] is OFFE0002
the data adc_value[0] is 00040FFF
the data adc_value[1] is OFFD0005
the data adc_value[0] is 00050FFF
the data adc_value[1] is OFFD000A
the data adc_value[0] is 00040FFF
the data adc_value[1] is OFFD0005
the data adc_value[0] is 00060FFF
the data adc_value[1] is OFFD0006
the data adc_value[0] is 00060FFF
the data adc_value[1] is OFFD0002
the data adc_value[0] is 00090FFF
the data adc_value[1] is OFFC000A
the data adc_value[0] is 00060FFF
the data adc_value[1] is OFFC0001
```
## <span id="page-20-0"></span>**5.9 ADC0\_ADC1\_Regular\_Parallel\_mode**

### **5.9.1 DEMO Purpose**

This demo includes the following functions of GD32 MCU:

- Learn to use the ADC to convert analog signal to digital data
- Learn to use ADC0 and ADC1 regular parallel mode

### **5.9.2 DEMO Running Result**

Jump the JP5 to USART0 with the jumper cap, and then download the program <09\_ADC0\_ADC1\_Regular\_Parallel\_mode> to the GD32107C-EVAL board. Connect serial cable to EVAL\_COM0, open the HyperTerminal. PC3 and PC5 pin connect to external voltage input.

TIMER0\_CH0 is the trigger source of ADC0 and ADC1. When the rising edge of TIMER0\_CH0 coming, ADC0 and ADC1 convert the regular channel group parallelly. The values of ADC0 and ADC1 are transmitted to array adc\_value[0] and adc\_value[1] by DMA.

20/43 When the first rising edge of TIMER0\_CH0 coming, the value of the ADC0 conversion of PC3 pin is stored into the low half word of adc\_value[0], the value of the ADC1 conversion of PC5

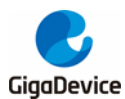

pin is stored into the high half word of adc\_value[0]. When the second rising edge of TIMER0\_CH0 coming, the value of the ADC0 conversion of PC5 pin is stored into the low half word of adc\_value[1], the value of the ADC1 conversion of PC3 pin is stored into the high half word of adc\_value[1].

When the program is running, HyperTerminal displays the regular value of ADC0 and ADC1 stored in adc\_value[0] and adc\_value[1].

the data adc value [0] is 00030FFE the data adc\_value[1] is OFFA0005 the data adc\_value[0] is 00050FFE the data adc\_value[1] is OFFA0003 the data adc\_value[0] is 00040FFF the data adc\_value[1] is OFF90004 the data adc\_value[0] is 00040FFE the data adc\_value[1] is OFFA0004 the data adc\_value[0] is 00030FFF the data adc\_value[1] is OFF80003 the data adc\_value[0] is 00030FFE the data adc\_value[1] is OFFA0004 the data adc\_value[0] is 00030FFE the data  $adc$ *\_value[1]* is OFF80003 the data adc\_value[0] is 00070FFE the data adc\_value[1] is OFFA0000

## <span id="page-21-0"></span>**5.10 DAC\_Output\_Voltage\_Value**

### **5.10.1 DEMO Purpose**

This demo includes the following functions of GD32 MCU:

Learn to use DAC to output voltage on DAC0 output

### **5.10.2 DEMO Running Result**

Download the program <10\_DAC\_Output\_Voltage\_Value> to the EVAL board and run, all the LEDs will turn on and turn off for test. The digital value is 0x7FF0, its converted analog voltage should be 1.65V (VREF/2), using the voltmeter to measure PA4 or DA0 on JP7, its value is 1.65V.

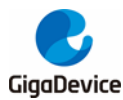

# <span id="page-22-0"></span>**5.11 I2C\_EEPROM**

## **5.11.1 DEMO Purpose**

This demo includes the following functions of GD32 MCU:

- Learn to use the master transmitting mode of I2C module
- Learn to use the master receiving mode of I2C module
- Learn to read and write the EEPROM with I2C interface

## **5.11.2 DEMO Running Result**

Jump the JP5 to USART with the jumper cap and the P4 to I2C, then download the program <11\_I2C\_EEPROM> to the EVAL board and run. Connect serial cable to COM0, and open the HyperTerminal to show the print message.

Firstly, the data of 256 bytes will be written to the EEPROM from the address 0x00 and printed by the serial port. Then, reading the EEPROM from address 0x00 for 256 bytes and the result will be printed. Finally, compare the data that were written to the EEPROM and the data that were read from the EEPROM. If they are the same, the serial port will output "I2C-AT24C02 test passed!" and the four LEDs lights flashing, otherwise the serial port will output "Err: data read and write aren't matching." and all the four LEDs light.

The output information via the serial port is as following.

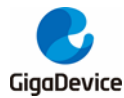

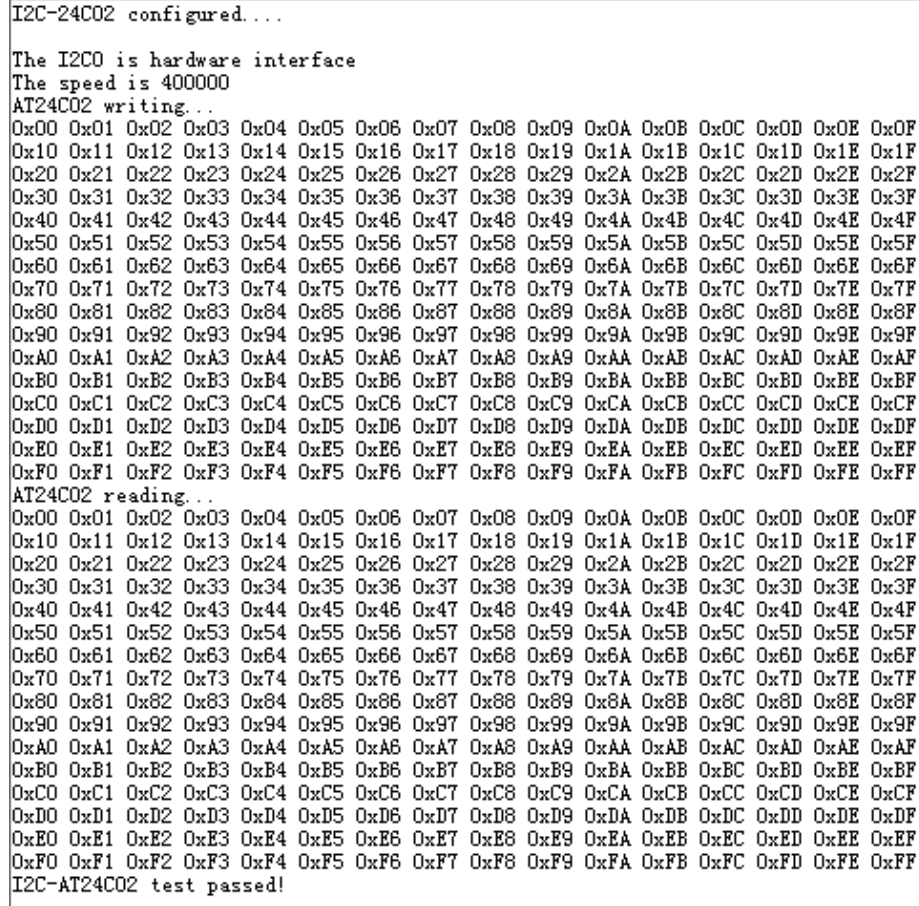

## <span id="page-23-0"></span>**5.12 SPI\_SPI\_Flash**

#### **5.12.1 DEMO Purpose**

This demo includes the following functions of GD32 MCU:

■ Learn to use the master mode of SPI unit to read and write NOR Flash with the SPI interface

### **5.12.2 DEMO Running Result**

The computer serial port line connected to the COM0 port of development board, set the baud rate of HyperTerminal software to 115200, 8 bits data bit, 1 bit stop bit. At the same time you should jump the JP5 to USART, and jump the JP12 and JP13 to SPI.

Download the program <12 SPI\_SPI\_Flash> to the EVAL board, the HyperTerminal software can observe the operation condition and will display the ID of the flash, 256 bytes data which are written to and read from flash. Compare the data that were written to the flash and the data that were read from the flash. If they are the same, the serial port will output "SPI-GD25Q16 Test Passed!", otherwise, the serial port will output "Err: Data Read and Write aren't

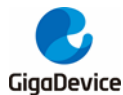

Matching.". At last, turn on and off the leds one by one. The following is the experimental results.

System is Starting up...

Flash: 256K

The CPU Unique Device ID: [34393633-6343433-600100]

SPI Flash:GD25Q16 configured...

The Flash\_ID:0xC84015

Write to tx buffer:

0x00 0x01 0x02 0x03 0x04 0x05 0x06 0x07 0x08 0x09 0x0A 0x0B 0x0C 0x0D 0x0E 0x0F 0x10 0x11 0x12 0x13 0x14 0x15 0x16 0x17 0x18 0x19 0x1A 0x1B 0x1C 0x1D 0x1E 0x1F 0x20 0x21 0x22 0x23 0x24 0x25 0x26 0x27 0x28 0x29 0x2A 0x2B 0x2C  $0x2D$   $0x2E$   $0x2F$ 0x30 0x31 0x32 0x33 0x34 0x35 0x36 0x37 0x38 0x39 0x3A 0x3B 0x3C 0x3E 0x3E 0x3F 0x40 0x41 0x42 0x43 0x44 0x45 0x46 0x47 0x48 0x49 0x4A 0x4B 0x4C  $0x4D$   $0x4E$   $0x4F$ 0x50 0x51 0x52 0x53 0x54 0x55 0x56 0x57 0x58 0x59 0x5A 0x5B 0x5C Ox5D Ox5E Ox5F 0x60 0x61 0x62 0x63 0x64 0x65 0x66 0x67 0x68 0x69 0x6A 0x6B 0x6C 0x6D 0x6E 0x6F 0x70 0x71 0x72 0x73 0x74 0x75 0x76 0x77 0x78 0x79 0x7A 0x7B 0x7C Ox7D Ox7E Ox7F 0x80 0x81 0x82 0x83 0x84 0x85 0x86 0x87 0x88 0x89 0x8A 0x8B 0x8C 0x8D 0x8E 0x8F 0x90 0x91 0x92 0x93 0x94 0x95 0x96 0x97 0x98 0x99 0x9A 0x9B 0x9C  $0x9D$   $0x9E$   $0x9F$ OxAO OxA1 OxA2 OxA3 OxA4 OxA5 OxA6 OxA7 OxA8 OxA9 OxAA OxAB OxAC OxAD OxAE OxAF OxBO OxB1 OxB2 OxB3 OxB4 OxB5 OxB6 OxB7 OxB8 OxB9 OxBA OxBB OxBC OxBD OxBE OxBF 0xC0 0xC1 0xC2 0xC3 0xC4 0xC5 0xC6 0xC7 OxC8 OxC9 OxCA OxCB OxCC OxCD OxCE OxCF  $\rm{log}$ DO OxD1 OxD2 OxD3 OxD4 OxD5 OxD6 OxD7 OxD8 OxD9 OxDA OxDB OxDC OxDD OxDE OxDF OxEO OxE1 OxE2 OxE3 OxE4 OxE5 OxE6 OxE7 OxE3 OxE9 OxE4 OxEA OxEE OxEC OxED OxEE OxEF OxFO OxF1 OxF2 OxF3 OxF4 OxF5 OxF6 OxF7 OxF8 OxF9 OxFA OxFB OxFC OxFD OxFE OxFF Read from rx\_buffer: 0x00 0x01 0x02 0x03 0x04 0x05 0x06 0x07 0x08 0x09 0x04 0x0B 0x0C 0x0D 0x0E 0x0F  $0x10$  0x11 0x12 0x13 0x14 0x15 0x16 0x17 0x18 0x19 0x1A 0x1B 0x1C Ox1D Ox1E Ox1F 0x20 0x21 0x22 0x23 0x24 0x25 0x26 0x27 0x28 0x29 0x2A 0x2B 0x2C 0x2D 0x2E 0x2F 0x30 0x31 0x32 0x33 0x34 0x35 0x36 0x37 0x38 0x39 0x3A 0x3B 0x3C Ox3D Ox3E Ox3F 0x40 0x41 0x42 0x43 0x44 0x45 0x46 0x47 0x48 0x49 0x4A 0x4B 0x4C 0x4D 0x4E 0x4F |0x50 0x51 0x52 0x53 0x54 0x55 0x56 0x57 0x58 0x59 0x5A 0x5B 0x5C Ox5D Ox5E Ox5F Ox60 Ox61 Ox62 Ox63 Ox64 Ox65 Ox66 Ox67 Ox68 Ox69 Ox6A Ox6B Ox6C Ox6D Ox6E Ox6F 0x70 0x71 0x72 0x73 0x74 0x75 0x76 0x77 0x78 0x79 0x7A 0x7B 0x7C 0x7D 0x7E 0x7F 0x80 0x81 0x82 0x83 0x84 0x85 0x86 0x87 0x88 0x89 0x8A 0x8B 0x8C  $0x8D$   $0x8E$   $0x8F$ 0x90 0x91 0x92 0x93 0x94 0x95 0x96 0x97 0x98 0x99 0x9A 0x9B 0x9C 0x9D 0x9E 0x9F OxAO OxA1 OxA2 OxA3 OxA4 OxA5 OxA6 OxA7 OxA8 OxA9 OxAA OxAB OxAC OxAD OxAE OxAF OxBO OxB1 OxB2 OxB3 OxB4 OxB5 OxB6 OxB7 OxB8 OxB9 OxBA OxBB OxBC OxBD OxBE OxBF OxCO OxC1 OxC2 OxC3 OxC4 OxC5 OxC6 OxC7 OxC8 OxC9 OxCA OxCB OxCC OxCD OxCE OxCF  $\rm{0}$ xDO  $\rm{0}$ xD1  $\rm{0}$ xD2  $\rm{0}$ xD3  $\rm{0}$ xD4  $\rm{0}$ xD5  $\rm{0}$ xD6  $\rm{0}$ xD7  $\rm{0}$ xD8  $\rm{0}$ xD8  $\rm{0}$ xDA  $\rm{0}$ xDB  $\rm{0}$ xDD  $\rm{0}$ xDB  $\rm{0}$ xDB  $\rm{0}$ xDB  $\rm{0}$ OxEO OxE1 OxE2 OxE3 OxE4 OxE5 OxE6 OxE7 OxE8 OxE9 OxEA OxEA OxEC OxED OxEE OxEF OxFO OxF1 OxF2 OxF3 OxF4 OxF5 OxF6 OxF7 OxF8 OxF9 OxFA OxFB OxFC OxFD OxFE OxFF

<span id="page-24-0"></span>SPI-GD25Q16 Test Passed!

### **5.13 I2S\_Audio\_Player**

#### **5.13.1 DEMO Purpose**

This Demo includes the following functions of GD32 MCU:

- Learn to use I2S module to output audio file
- Parsing audio files of wav format

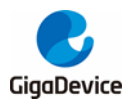

GD32107C-EVAL board integrates the I2S (Inter-IC Sound) module, and the module can communicate with external devices using the I2S audio protocol. This Demo mainly shows how to use the I2S interface of the board for audio output.

## **5.13.2 DEMO Running Result**

Jump JP18 and JP19 to the I2S.

<span id="page-25-0"></span>Download the program<13\_I2S\_Audio\_Player>to the EVAL board, insert the headphone into the audio port, and then listen to the audio file.

## **5.14 EXMC\_NandFlash**

## **5.14.1 DEMO Purpose**

This demo includes the following functions of GD32 MCU:

■ Learn to use EXMC control the NAND flash

## **5.14.2 DEMO Running Result**

GD32107C-EVAL board has EXMC module to control NAND flash. Before running the demo, JP5 must be fitted to USART, P2 and P3 must be fitted to the EXMC port, JP24 must be fitted to the Nand port. Download the program <14\_EXMC\_NandFlash> to the EVAL board. This demo shows the write and read operation process of NAND flash memory by EXMC module. If the test pass, LED2 will be turned on. Otherwise, turn on the LED4. Information via a HyperTerminal output as following:

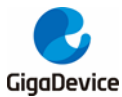

NAND flash initialized! Rasa NAND IDI Nand flash ID:0xAD 0xF1 0x80 0x1D Write data successfully! Read data successfully! Check the data! Access NAND flash successfully! The data to be read: 0x00 0x01 0x02 0x03 0x04 0x05 0x06 0x07 0x08 0x09 0x0A 0x0B 0x0C 0x0D 0x0E 0x0F  $0x10$  0x11 0x12 0x13 0x14 0x15 0x16 0x17 0x18 0x19 0x1A 0x1B 0x1C  $0x1D$   $0x1E$   $0x1F$ 0x20 0x21 0x22 0x23 0x24 0x25 0x26 0x27 0x28 0x29 0x2A 0x2B 0x2C  $0x2D$   $0x2E$   $0x2F$ 0x30 0x31 0x32 0x33 0x34 0x35 0x36 0x37  $0x38$ 0x39 0x3A 0x3B 0x3C Ox3D Ox3E Ox3F 0x40 0x41 0x42 0x43 0x44 0x45 0x46 0x47 0x48 0x49 0x4A 0x4B 0x4C  $0x4D$   $0x4E$   $0x4F$ 0x50 0x51 0x52 0x53 0x54 0x55 0x56 0x57 0x58 0x59 0x5A 0x5B 0x5C Ox5D Ox5E Ox5F 0x60 0x61 0x62 0x63 0x64 0x65 Ox66 Ox67 Ox68 Ox69 Ox6A Ox6B Ox6C Ox6D Ox6E Ox6F 0x70 0x71 0x72 0x73 0x74 0x75 0x76 0x77 0x78 0x79 0x7A 0x7B 0x7C Ox7D Ox7E Ox7F 0x80 0x81 0x82 0x83 0x84 0x85 0x86 0x87  $0x88$ 0x89 0x8A 0x8B 0x8C Ox8D Ox8E Ox8F 0x90 0x91 0x92 0x93 0x94 0x95 0x96 0x97  $0x98$ 0x99 0x9A 0x9B 0x9C Ox9D Ox9E Ox9F 0xA2 0xA3 0xA4 0xA5 OxAO OxA1 OxA6 OxA7 OxA8 OxA9 OxAA OxAB OxAC OxAD OxAE  $0xAP$ OxBO OxB1 OxB2 OxB3 OxB4 OxB5  $0xB6$   $0xB7$  $0xB8$ OxB9 OxBA OxBB OxBC  $0xBD$   $0xBE$  $0xBF$  $0xC8$   $0xC9$   $0xCA$   $0xCB$   $0xCC$ OxCO OxC1 OxC2 OxC3 OxC4 OxC5 OxC6 OxC7 OxCD OxCE OxCF OxDO OxD1 OxD2 OxD3 OxD4 OxD5 OxD6 OxD7  $0xD8$ OxD9 OxDA OxDB OxDC  $0xDD$   $0xDE$   $0xDF$ OxE2 OxE3 OxE4 OxE5 OxE6 OxE7 OxE8 OxE9 OxEA OxEB OxEC OxED OxEE OxEF OxEO OxE1  $0xF0$   $0xF1$ OxF2 OxF3 OxF4 OxF5  $0xF6$   $0xF7$ OxF8 OxF9 OxFA OxFB OxFC OxFD OxFE OxFF 0x02 0x03 0x04 0x05 0x06 0x07 0x08 0x09 0x0A 0x0B 0x0C  $0x0D$   $0x0E$   $0x0F$ 0x00 0x01 Ox10 Ox11 0x13 0x14 0x15  $0x16$   $0x17$ Ox18 Ox19 Ox1A Ox1B Ox1C Ox1D Ox1E Ox1F  $0x12$ Ox20 0x21 0x22 0x23 0x24 0x25 0x26 0x27 0x28 0x29 0x2A 0x2B 0x2C 0x2D 0x2E 0x2F 0x30 0x31 0x32 0x33 0x34 0x35 0x36 0x37 0x38 0x39 0x3A 0x3B 0x3C 0x3D 0x3E 0x3F 0x40 0x41 0x42 0x43 0x44 0x45 0x46 0x47 0x48 0x49 0x4A 0x4B 0x4C 0x4D 0x4E 0x4F 0x50 0x51 0x52 0x53 0x54 0x55 0x56 0x57 0x58 0x59 0x5A 0x5B 0x5C 0x5D 0x5E 0x5F

## <span id="page-26-0"></span>**5.15 EXMC\_TouchScreen**

## **5.15.1 DEMO Purpose**

This demo includes the following functions of GD32 MCU:

Learn to use EXMC control LCD

## **5.15.2 DEMO Running Result**

GD32107C-EVAL board has EXMC module to control LCD. Before running the demo, JP12 and JP13 must be fitted to the SPI port, P2 and P3 must be fitted to the EXMC port. Download the program <15\_EXMC\_TouchScreen> to the EVAL board. This demo displays GigaDevice logo and four green buttons on the LCD screen by EXMC module. Users can touch the green button to turn on the corresponding LED on board, and then the color of button you had touched will change to red.

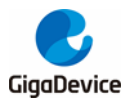

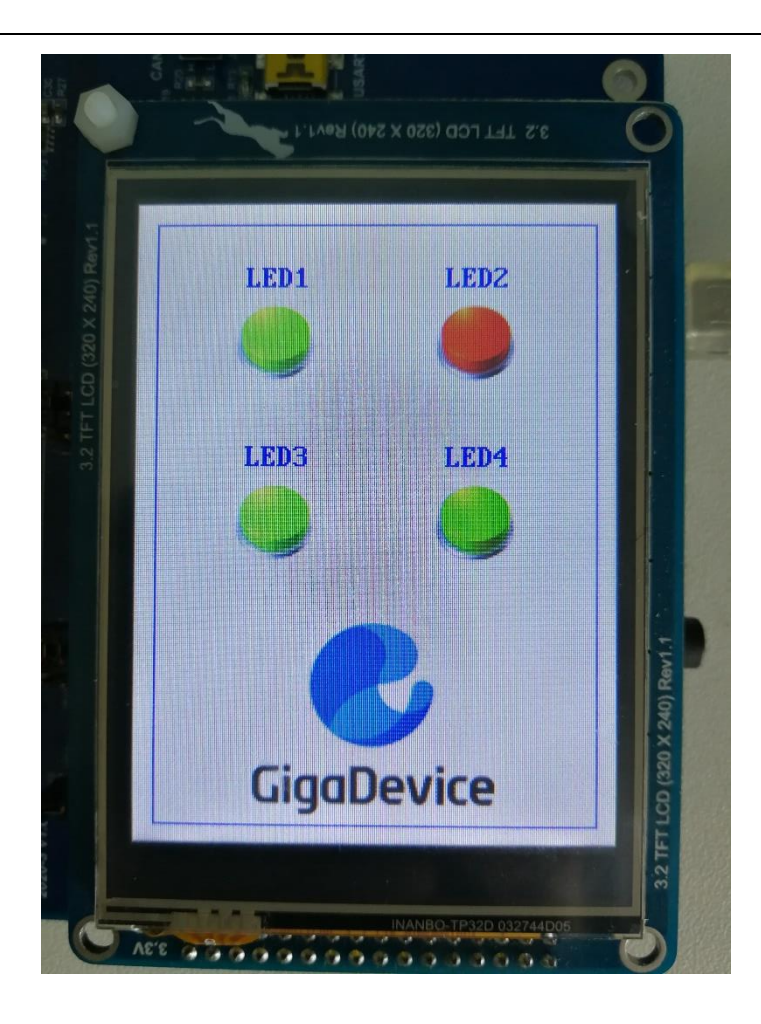

## <span id="page-27-0"></span>**5.16 CAN\_Network**

### **5.16.1 DEMO Purpose**

This demo includes the following functions of GD32 MCU:

■ Learn to use the CAN0 communication between two boards

GD32107C-EVAL development board integrates the CAN(Controller Area Network) bus controller, which is a common industrial control bus. CAN bus controller follows the CAN bus protocol of 2.0 A and 2.0 B. This demo mainly shows how to communicate two EVAL boards through CAN0.

## **5.16.2 DEMO Running Result**

27/43 This example is tested with two GD32F107C-EVAL boards. Jump the JP5 to USART and P2, P3 to CAN with the jumper cap. Connect L pin to L pin and H pin to H pin of JP14 on the boards for sending and receiving frames. Download the program <16\_CAN\_Network> to the two EVAL boards, and connect serial cable to COM0. Firstly, the COM0 sends "please press

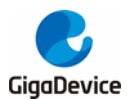

the Tamper key to transmit data!" to the HyperTerminal. The frames are sent and the transmit data are printed by pressing Tamper Key push button. When the frames are received, the receive data will be printed and the LED2 will toggle one time.

The output information via the serial port is as following.

please press the Tamper key to transmit data! CANO transmit data: ab, cd CANO receive data: ab, cd

## <span id="page-28-0"></span>**5.17 RCU\_Clock\_Out**

## **5.17.1 DEMO Purpose**

This demo includes the following functions of GD32 MCU:

- Learn to use GPIO control the LED
- Learn to use the clock output function of RCU
- Learn to communicate with PC by USART

### **5.17.2 DEMO Running Result**

Jump the JP5 to USART with the jumper cap, and download the program <17\_RCU\_Clock\_Out> to the EVAL board and run. Connect serial cable to EVAL\_COM0, open the HyperTerminal. When the program is running, HyperTerminal will display the initial information. Then user can choose the type of the output clock by pressing the TAMPER button. After pressing, the corresponding LED will be turned on and HyperTerminal will display which mode be selected. The frequency of the output clock can be observed through the oscilloscope by PA8 pin.

Information via a serial port output as following:

/========== Gigadevice Clock output Demo ===========/ press tamper key to select clock output source. İCK OUTÓ: system clock. CK\_OUT0: IRC8M CK\_OUTO: HXTAL CK\_OUT0: system clock

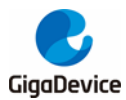

## <span id="page-29-0"></span>**5.18 PMU\_sleep\_wakeup**

### **5.18.1 DEMO Purpose**

This demo includes the following functions of GD32 MCU:

■ Learn to use the USART receive interrupt to wake up the PMU from sleep mode

## **5.18.2 DEMO Running Result**

Download the program < 18\_PMU\_sleep\_wakeup > to the EVAL board, jump the JP5 to USART with the jumper cap and connect serial cable to EVAL\_COM0. After power-on, all the LEDs are off. The mcu will enter sleep mode and the software stop running. When the USART0 receives a byte of data from the HyperTerminal, the mcu will wake up from a receive interrupt. And all the LEDs will flash together.

### <span id="page-29-1"></span>**5.19 RTC\_Calendar**

## **5.19.1 DEMO Purpose**

This demo includes the following functions of GD32 MCU:

- Learn to use RTC module to implement calendar and alarm function
- Learn to use USART module to implement time display

## **5.19.2 DEMO Running Result**

Jump the JP5 to USART with the jumper cap, and download the program <19\_RTC\_Calendar> to the EVAL board and run. Connect serial cable to EVAL\_COM0, open the HyperTerminal. After start-up, the program will ask to set the time on the HyperTerminal. The calendar will be displayed on the HyperTerminal. At the same time, set current time add 10 second as alarm time. After 10 second, the alarm note will displayed on the HyperTerminal and turn on LEDs.

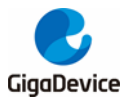

This is a RTC demo...... This is a RTC demo! RTC not yet configured.... RTC configured.. Please Set Hours: 10 Please Set Mours.<br>Please Set Minutes: 11 Please Set Seconds: 12 Set Alarm Time: 10:11:22  $\begin{tabular}{ll} Time: & $10:11:12$ \\ Time: & $10:11:12$ \end{tabular}$ Time: 10:11:12<br>Time: 10:11:13<br>Time: 10:11:14 Time: 10:11:15 Time: 10:11:16 Time: 10:11:17  $Time: 10:11:18$ Time: 10:11:19 Time: 10:11:20<br>Time: 10:11:21 ===========RTC Alarm and turn on LED================= Time: 10:11:22 Time: 10:11:23

## <span id="page-30-0"></span>**5.20 TIMER\_Breath\_LED**

## **5.20.1 DEMO Purpose**

This demo includes the following functions of GD32 MCU:

- Learn to use Timer output PWM wave
- Learn to update channel value

## **5.20.2 DEMO Running Result**

Use the DuPont line to connect the TIMER0\_CH0 (PA8) and LED2 (PC0), and then download the program <20\_TIMER\_Breath\_LED> to the GD32107C-EVAL board and run. PA8 should not be reused by other peripherals.

When the program is running, you can see LED2 lighting from dark to bright gradually and then gradually darken, ad infinitum, just like breathing as rhythm.

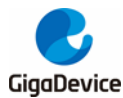

## <span id="page-31-0"></span>**5.21 ENET**

## **5.21.1 FreeRTOS\_tcpudp**

## **DEMO Purpose**

This demo includes the following functions of GD32 MCU:

- Learn to use Lwip stack
- **Learn to use FreeRTOS operation system**
- Learn to use netconn and socket API to handle with a task
- Learn how to realize a tcp server
- Learn how to realize a tcp client
- Learn how to realize a udp server/client
- Learn how to use DHCP to allocate ip address automatically

This demo is based on the GD32107C-EVAL evaluation board, it shows how to configure the enet peripherals to send and receive frames in normal mode and use lwip tcp/ip stack to realize ping, telnet and server/client functions.

JP4, JP13, JP18, JP19 must be fitted.

It is configured in RMII mode, and 25MHz oscillator is used, the system clock is configured to 108MHz.

This demo realizes three applications:

1) Telnet application, the eval board acts as tcp server. Users can link the client with the eval board server, using 8000 port. Users can see the reply from the server, and can send the name(should input enter key) to server.

2) tcp client application, the eval board acts as tcp client. Users can link the eval board client with the server, using 10260 port. Users can send information from server to client, then the client will send back the information.

3) udp application. Users can link the eval board with other station, using 1025 port. Users can send information to board from station, then the board will send back the information.

If users need dhcp function, it can be configured from the private defines in main.h. This function is closed by default.

Note: Users should configure ip address, mask and gw of GD32107C-EVAL evaluation board or served according to the actual net situation from the private defines in main.h.

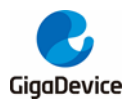

# **DEMO Running Result**

Download the program <FreeRTOS\_tcpudp> to the EVAL board, LED3 will light every 500ms.

Using Network assistant software, configure the pc side to tcp client, using 8000 port, and when send something through the assistant, users can see the reply from the server:

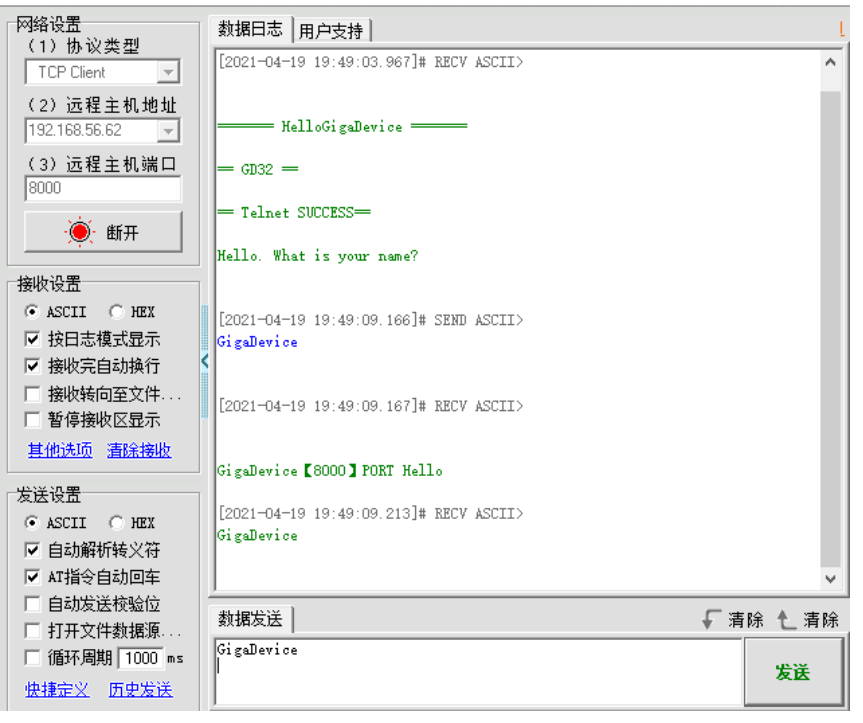

Using Network assistant software, configure the pc side to tcp server, using 10260 port (ensure that the port number is not occupied by other processes), and when send something through the assistant, users can see the echo reply from the client:

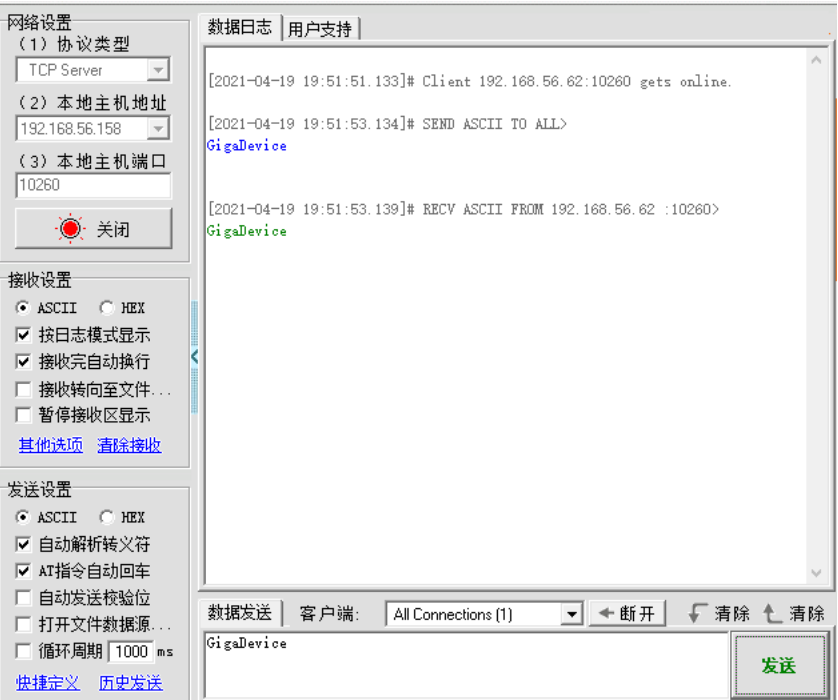

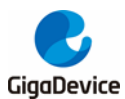

Using Network assistant software, configure to use udp protocol, using 1025 port (ensure that the port number is not occupied by other processes), and when send something through the assistant, users can see the echo reply from the board:

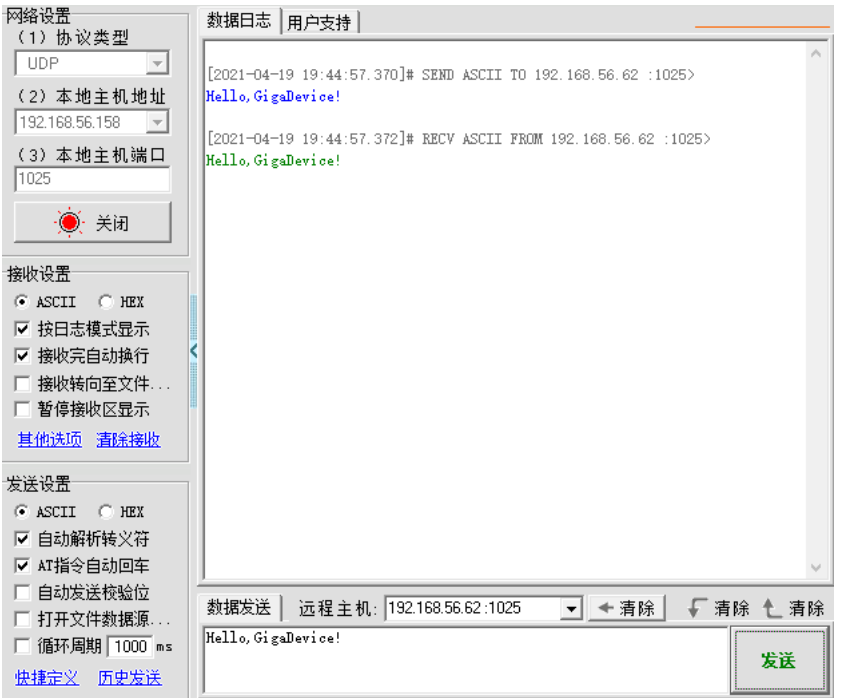

Open the DHCP function in main.h, using a router to connect the board with the pc, users can see the automatic allocated ip address of the board from the HyperTerminal.

## **5.21.2 Raw\_tcpudp**

## **DEMO Purpose**

This demo includes the following functions of GD32 MCU:

- Learn to use Lwip stack
- Learn to use raw API to handle with a task
- Learn how to realize a tcp server
- Learn how to realize a tcp client
- Learn how to realize a udp server/client
- Learn how to use DHCP to allocate ip address automatically
- Learn to handle with received packet in polling mode and in interrupt mode

This demo is based on the GD32107C-EVAL evaluation board, it shows how to configure the enet peripherals to send and receive frames in normal mode and use lwip tcp/ip stack to realize ping, telnet and server/client functions.

JP4, JP13, JP18, JP19 must be fitted. JP5 jump to USART0.

It is configured in RMII mode, and 25MHz oscillator is used, the system clock is configured to

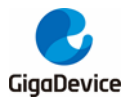

108MHz.

This demo realizes three applications:

1) Telnet application, the eval board acts as tcp server. Users can link the client with the eval board server, using 8000 port. Users can see the reply from the server, and can send the name(should input enter key) to server.

2) tcp client application, the eval board acts as tcp client. Users can link the eval board client with the server, using 10260 port. Users can send information to client from server, then the client will send back the information. If the server is not online at first, or is break during process, when the server is ready again, users can press tamper key to reconnect with server, and communicate.

3) udp application, Users can link the eval board with other station, using 1025 port. Users can send information from station to board, then the board will send back the information.

By default, the packet reception is polled in while(1). If users want to receive packet in interrupt service, uncomment the macro defined USE\_ENET\_INTERRUPT in main.h.

If users need dhcp function, it can be configured from the private defines in main.h. This function is closed in default.

Note: Users should configure ip address, mask and gw of GD32107C-EVAL evaluation board, or server according to the actual net situation from the private defines in main.h.

## **DEMO Running Result**

Download the program <Raw\_tcpudp> to the EVAL board.

Using Network assistant software, configure the pc side to tcp client, using 8000 port, and when send something through the assistant, users can see the reply from the server:

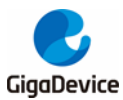

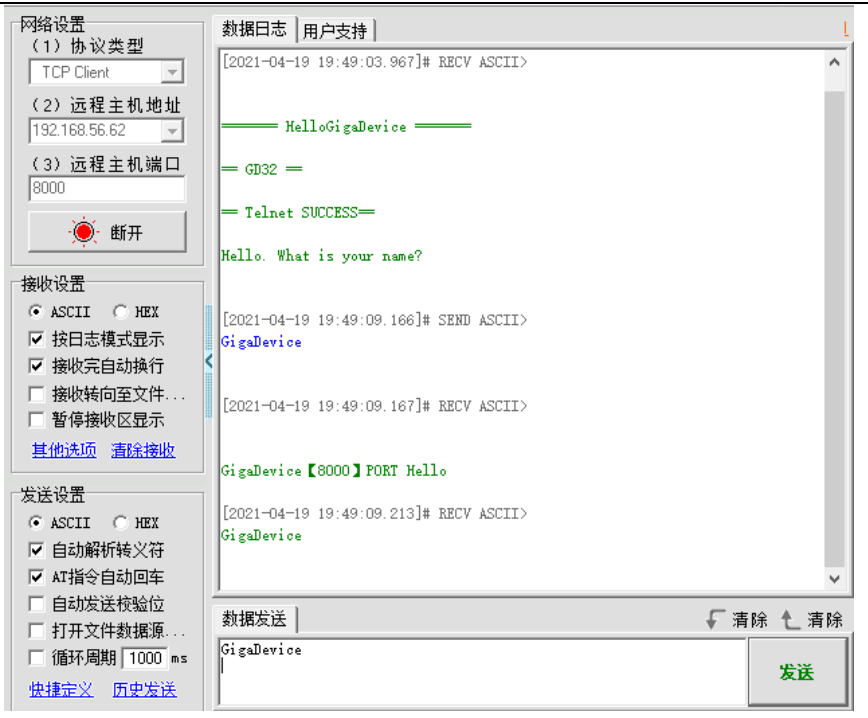

Using Network assistant software, configure the pc side to tcp server, using 10260 port, press the Tamper key, and when send something through the assistant, users can see the echo reply from the client:

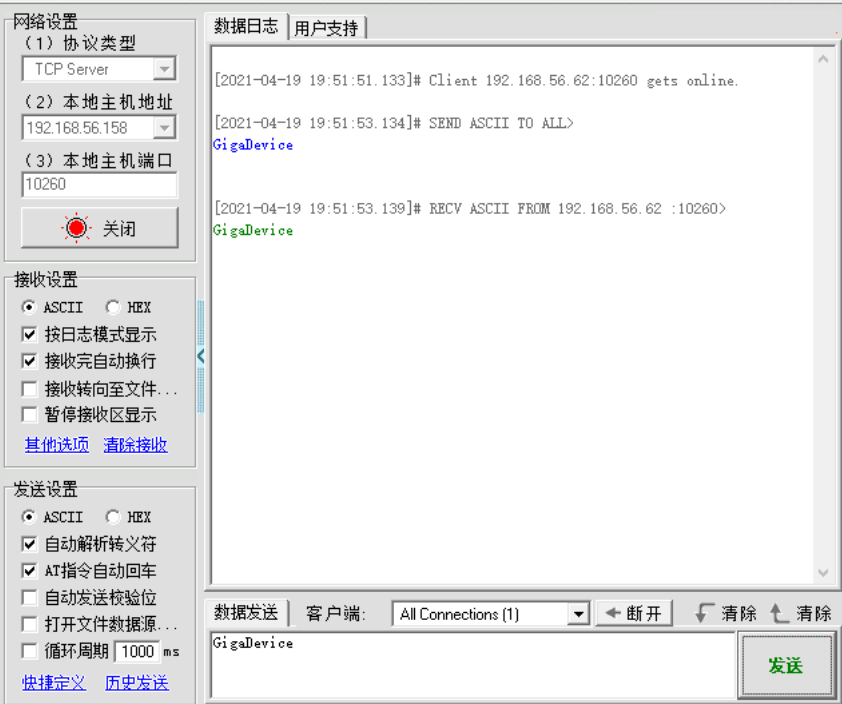

Using Network assistant software, configure to use udp protocol, using 1025 port, and when send something through the assistant, users can see the echo reply from the board:

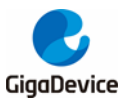

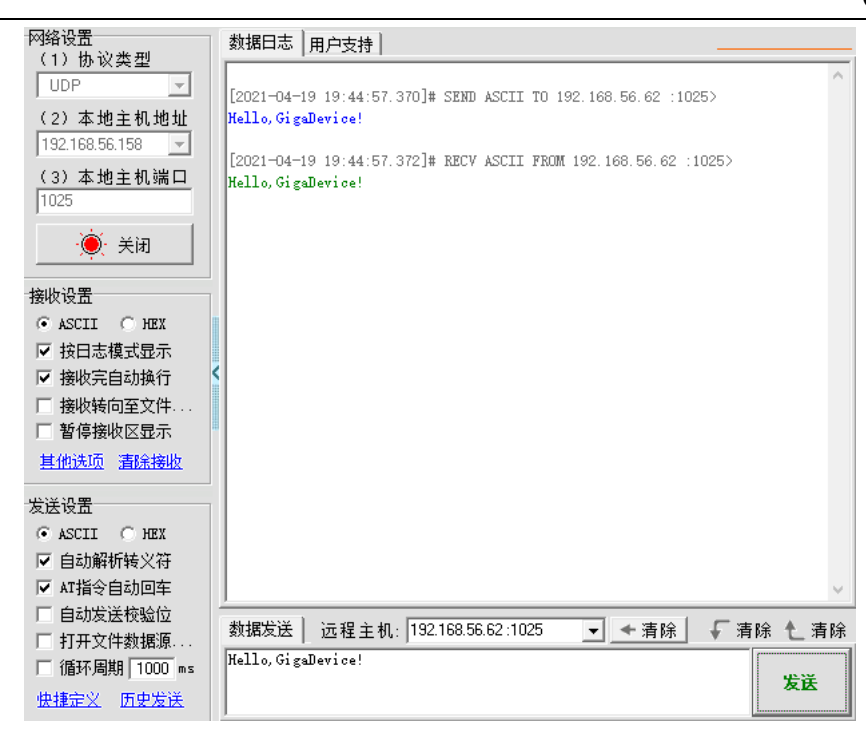

Open the DHCP function in main.h, using a router to connect the board with the pc, users can see the automatic allocated ip address of the board from the HyperTerminal.

## **5.21.3 Raw\_webserver**

### **DEMO Purpose**

This demo includes the following functions of GD32 MCU:

- Learn to use Lwip stack
- Learn to use raw API to handle with a task
- Learn how to realize a web server
- Learn how to use a web server to control LEDs
- Learn how to use a web server to monitor the board VREFINT voltage
- Learn how to use DHCP to allocate ip address automatically
- Learn to handle with received packet in polling mode and in interrupt mode

This demo is based on the GD32107C-EVAL evaluation board, it shows how to configure the enet peripherals to send and receive frames in normal mode and use lwip tcp/ip stack to realize webserver application.

JP4, JP13, JP18, JP19 must be fitted. JP5 jump to USART0.

It is configured in RMII mode, and 25MHz oscillator is used, the system clock is configured to 108MHz.

This demo realizes webserver application:

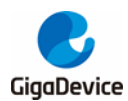

Users can visit the eval board through Internet Explorer, the eval board acts as a webserver, and the url is the local ip address of the eval board. There are two experiments realized, one is the LEDs control, the other one is the ADC monitoring VREFINT voltage in real-time.

If users need dhcp function, it can be configured from the private defines in main.h. This function is closed by default. Users can use a router to connect the eval board, and use the COM port to print the automatic allocated ip address, then connect your mobile phone to the wifi which the router send. Users can visit the eval board and control it on your mobile phone.

By default, the packet reception is polled in while(1). If users want to receive packet in interrupt service, uncomment the macro define USE\_ENET\_INTERRUPT in main.h.

Note: Users should configure ip address, mask and gw of GD32107C-EVAL evaluation board according to the actual net situation from the private defines in main.h.

## **DEMO Running Result**

Download the program <Raw webserver> to the EVAL board, using Internet Explorer software, enter in the ip address of the board, click on the LED control linker, choose the LED checkboxes users want to light, and "send", the corresponding LEDs will light. Click on the ADC monitor linker, the real-time VREFINT voltage is showed on the webpage, and the data refreshes every second automatically.

The web home page shows as below:

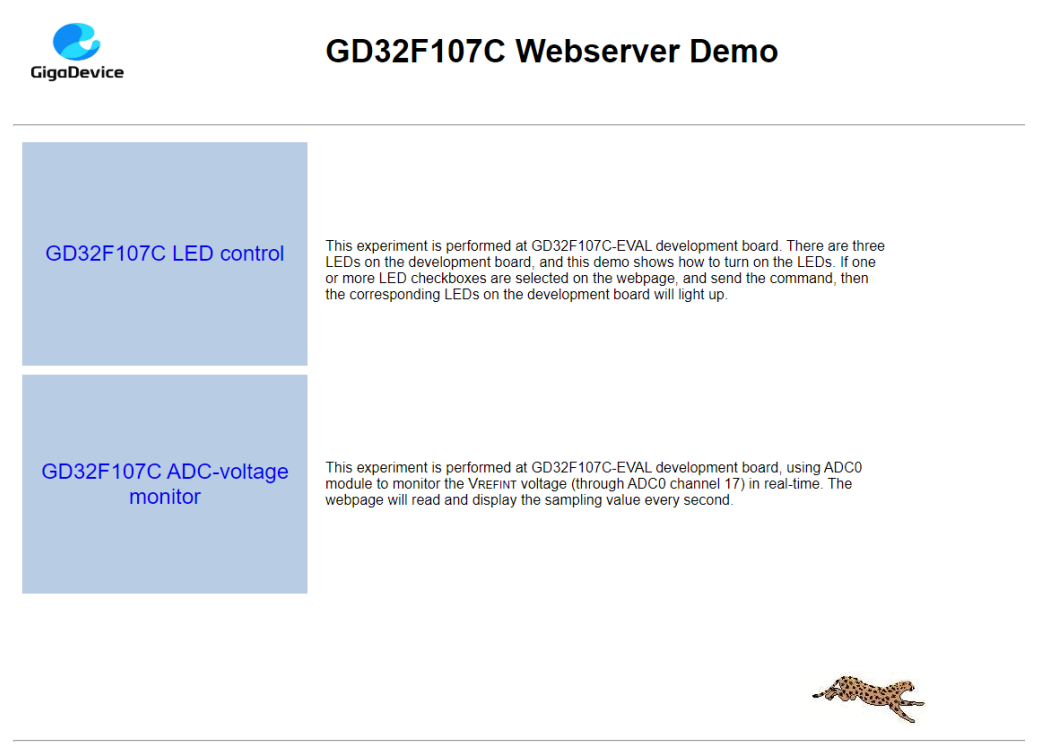

Convright (C) 2021 GinaDevice

The LED control page shows as below:

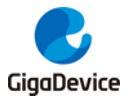

 $\overline{G}$ GD32F107C LED control  $\circ$  LED<sub>2</sub> □ LED3<br>□ LED4 **READERS** send

The ADC monitor page shows as below:

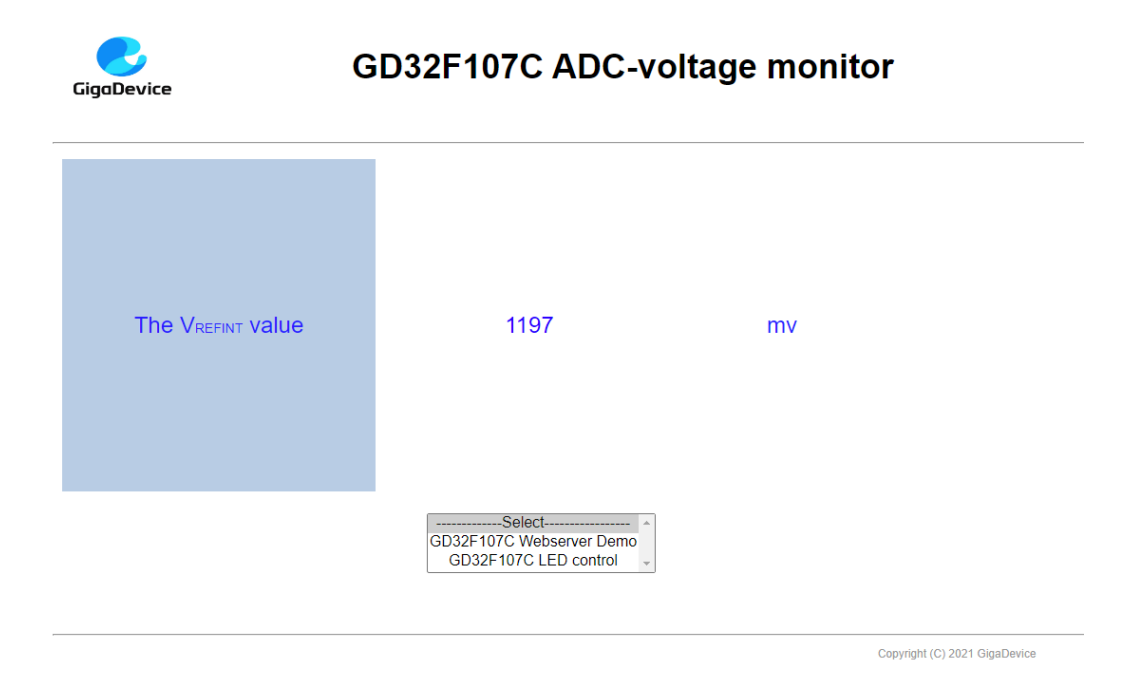

Open the DHCP function in main.h, using a router to connect the board, and use the

HyperTerminal to print the automatic allocated ip address, then connect your mobile phone to the wifi which the router send. Users can visit the eval board and control it on your mobile phone.

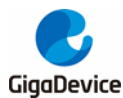

## <span id="page-39-0"></span>**5.22 USB\_Device**

## **5.22.1 HID\_Keyboard**

#### **DEMO Purpose**

This demo includes the following functions of GD32 MCU:

- Learn how to use the USBFS peripheral mode
- Learn how to implement USB HID(human interface) device

The GD32107C-EVAL board is enumerated as an USB Keyboard, which uses the native PC Host HID driver, as shown below. The USB Keyboard use three keys to output three characters ('b', 'a' and 'c'). In addition, the demo also supports remote wakeup which is the ability of a USB device to bring a suspended bus back to the active condition, and the 'wakeup' key is used as the remote wakeup source.

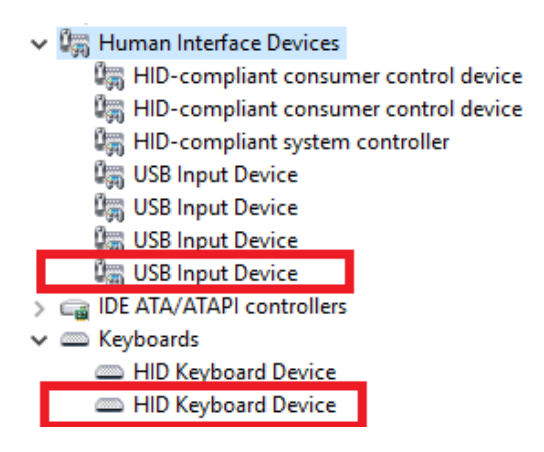

#### **DEMO Running Result**

Jump the JP5 and JP6 to USB, download the program <22\_USBFS\USB\_Device\HID\_Keyboard> to the EVAL board and run. The USB Keyboard use three keys to output three characters ('b', 'a' and 'c').

If user want to test USB remote wakeup function, user can do as follows:

- Manually switch PC to standby mode
- Wait for PC to fully enter the standby mode
- Push the 'wakeup' key
- If PC is ON, remote wakeup is OK, else failed.

### **5.22.2 MSC\_Udisk**

#### **DEMO Purpose**

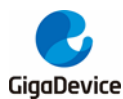

This demo includes the following functions of GD32 MCU:

- Learn how to use the USBFS
- Learn how to implement USB MSC(mass storage) device

This demo mainly implements a U disk. U disk is currently very widely used removable MSC devices. MSC, the Mass Storage device Class, is a transport protocol between a computer and mobile devices, which allow a universal serial bus (USB) equipment to access a host computing device, file transfer between them, mainly including mobile hard disk, mobile U disk drive, etc. The MSC device must have a storage medium, and this demo uses the MCU's internal flash as the storage medium. For more details of the MSC protocol please refer to the MSC protocol standard.

MSC device will use a variety of transport protocols and command formats for communication, so it need to choose the appropriate protocol and command format in the realization of the application. This demo selects the BOT (bulk only transport) protocol and the required SCSI (small computer interface) command, and is compatible with a wide variety of Window operating systems. Specific BOT protocol and SCSI command specification please refer to the standard of their agreement.

#### **DEMO Running Result**

Jump the JP5 and JP6 to USB, download the program <22 USBFS\USB\_Device\MSC\_Udisk> to the EVAL board and run. When the EVAL-board connect to the PC, user will find a USB large capacity storage device is in the universal serial bus controller, and there is 1 more disk drives in the equipment manager of PC.

Then, after opening the resource manager, you will see more of the 1 disk, as shown in the following diagram:

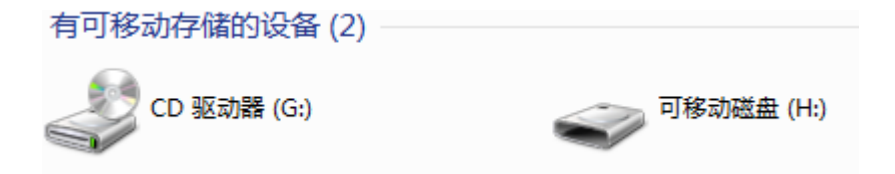

<span id="page-40-0"></span>At this point, the write/read/formatting operation can be performed as the other mobile devices.

## **5.23 USB\_Host**

### **5.23.1 Host\_HID**

#### **DEMO Purpose**

This demo includes the following functions of GD32 MCU:

- Learn to use the USBFS as a HID host
- Learn the operation between the HID host and the mouse device

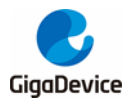

#### ■ Learn the operation between the HID host and the keyboard device

GD32107C-EVAL board integrates the USBFS module, and the module can be used as a USB device, a USB host or an OTG device. This demo mainly shows how to use the USBFS as a USB HID host to communicate with external USB HID device.

#### **DEMO Running Result**

Jump the JP5 and JP6 to USB, download the program <22\_USBFS\USB\_Host\Host\_HID> to the EVAL board and run. If a mouse has been attached, the user will see the information of mouse enumeration. Firstly pressing the User key will see the inserted device is mouse, and then moving the mouse will show the position of mouse and the state of button in the screen.

If a keyboard has been attached, the user will see the information of keyboard enumeration. Firstly pressing the User key will see the inserted device is keyboard, and then pressing the keyboard will show the state of the button in the screen.

## **5.23.2 Host\_MSC**

#### **DEMO Purpose**

This demo includes the following functions of GD32 MCU:

- Learn to use the USBFS as a MSC host
- Learn the operation between the MSC host and the Udisk

GD32107C-EVAL board integrates the USBFS module, and the module can be used as a USB device, a USB host or an OTG device. This demo mainly shows how to use the USBFS as a USB MSC host to communicate with external Udisk.

#### **DEMO Running Result**

Jump the JP5 and JP6 to USB, download the program <22\_USBFS\USB\_Host\Host\_MSC> to the EVAL board and run. If an Udisk has been attached, the user will see the information of Udisk enumeration. First pressing the User key will see the Udisk information, next pressing the Tamper key will see the root content of the Udisk, then press the Wakeup key will write file to the Udisk, finally the user will see information that the MSC host demo is end.

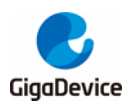

# <span id="page-42-0"></span>**6 Revision history**

#### <span id="page-42-1"></span>**Table 2 Revision history**

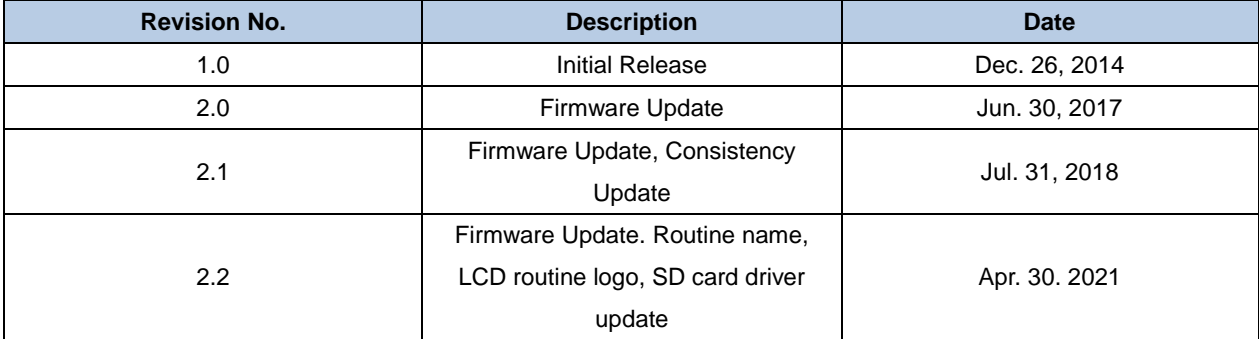

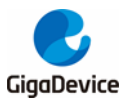

#### **Important Notice**

This document is the property of GigaDevice Semiconductor Inc. and its subsidiaries (the "Company"). This document, including any product of the Company described in this document (the "Product"), is owned by the Company under the intellectual property laws and treaties of the People's Republic of China and other jurisdictions worldwide. The Company reserves all rights under such laws and treaties and does not grant any license under its patents, copyrights, trademarks, or other intellectual property rights. The names and brands of third party referred thereto (if any) are the property of their respective owner and referred to for identification purposes only.

The Company makes no warranty of any kind, express or implied, with regard to this document or any Product, including, but not limited to, the implied warranties of merchantability and fitness for a particular purpose. The Company does not assume any liability arising out of the application or use of any Product described in this document. Any information provided in this document is provided only for reference purposes. It is the responsibility of the user of this document to properly design, program, and test the functionality and safety of any application made of this information and any resulting product. Except for customized products which has been expressly identified in the applicable agreement, the Products are designed, developed, and/or manufactured for ordinary business, industrial, personal, and/or household applications only. The Products are not designed, intended, or authorized for use as components in systems designed or intended for the operation of weapons, weapons systems, nuclear installations, atomic energy control instruments, combustion control instruments, airplane or spaceship instruments, transportation instruments, traffic signal instruments, life-support devices or systems, other medical devices or systems (including resuscitation equipment and surgical implants), pollution control or hazardous substances management, or other uses where the failure of the device or Product could cause personal injury, death, property or environmental damage ("Unintended Uses"). Customers shall take any and all actions to ensure using and selling the Products in accordance with the applicable laws and regulations. The Company is not liable, in whole or in part, and customers shall and hereby do release the Company as well as it's suppliers and/or distributors from any claim, damage, or other liability arising from or related to all Unintended Uses of the Products. Customers shall indemnify and hold the Company as well as it's suppliers and/or distributors harmless from and against all claims, costs, damages, and other liabilities, including claims for personal injury or death, arising from or related to any Unintended Uses of the Products.

Information in this document is provided solely in connection with the Products. The Company reserves the right to make changes, corrections, modifications or improvements to this document and Products and services described herein at any time, without notice.

© 2021 GigaDevice – All rights reserved